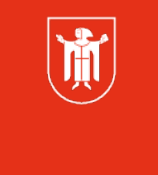

Landeshauptstadt München **Referat für Bildung und Sport** 

# SCREENCASTS mit dem ipad

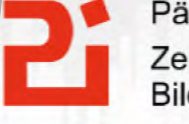

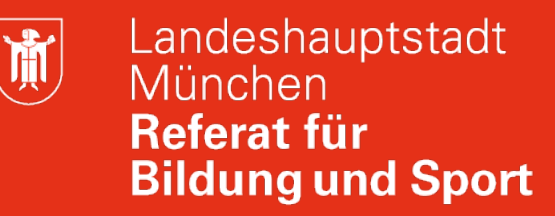

Bildungsmanagement

#### **1. Verschiedene Möglichkeiten zum Workflow**

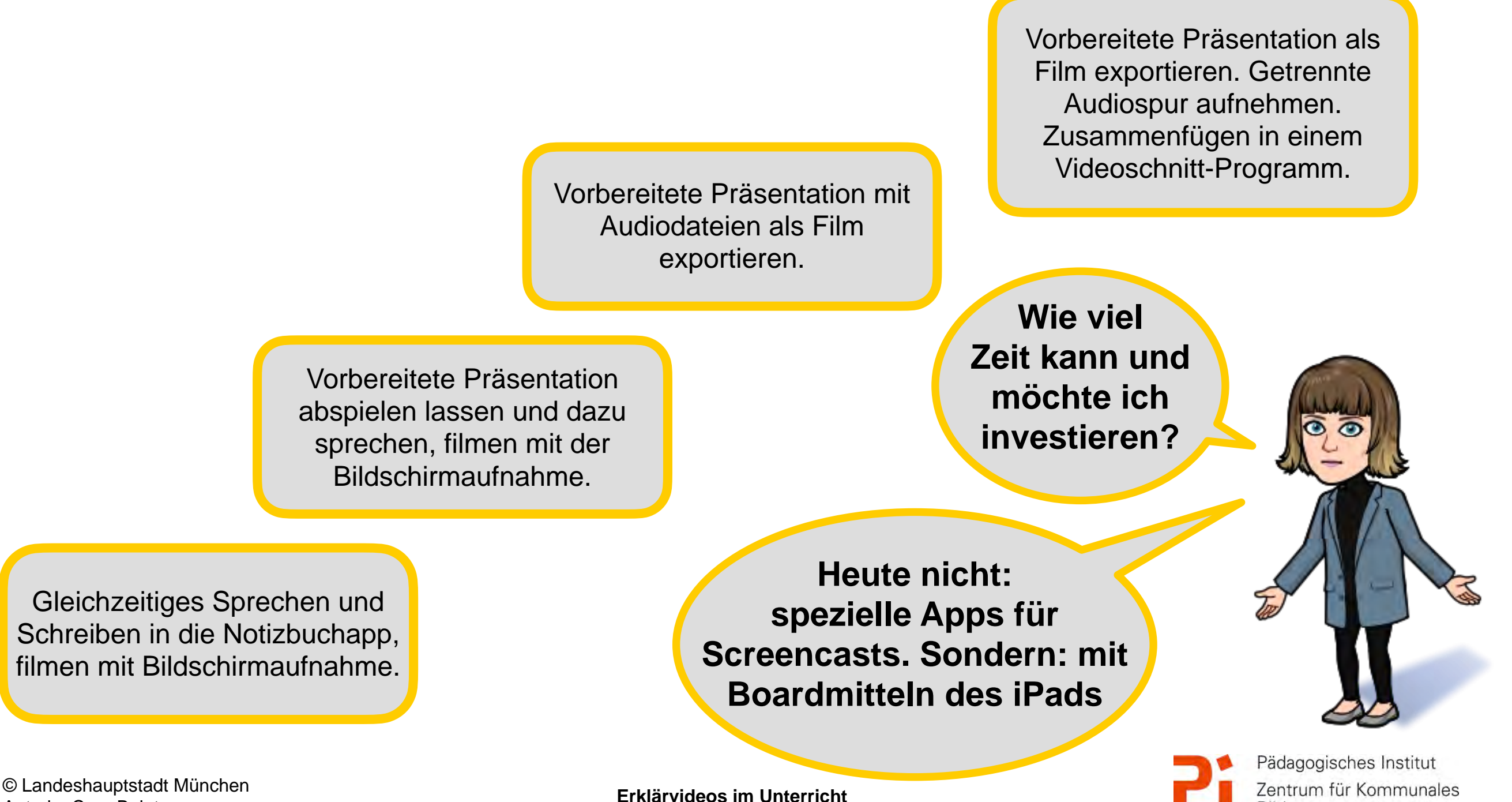

Zentrum für Kommunales Bildungsmanagement

#### **1. Verschiedene Möglichkeiten zum Workflow**

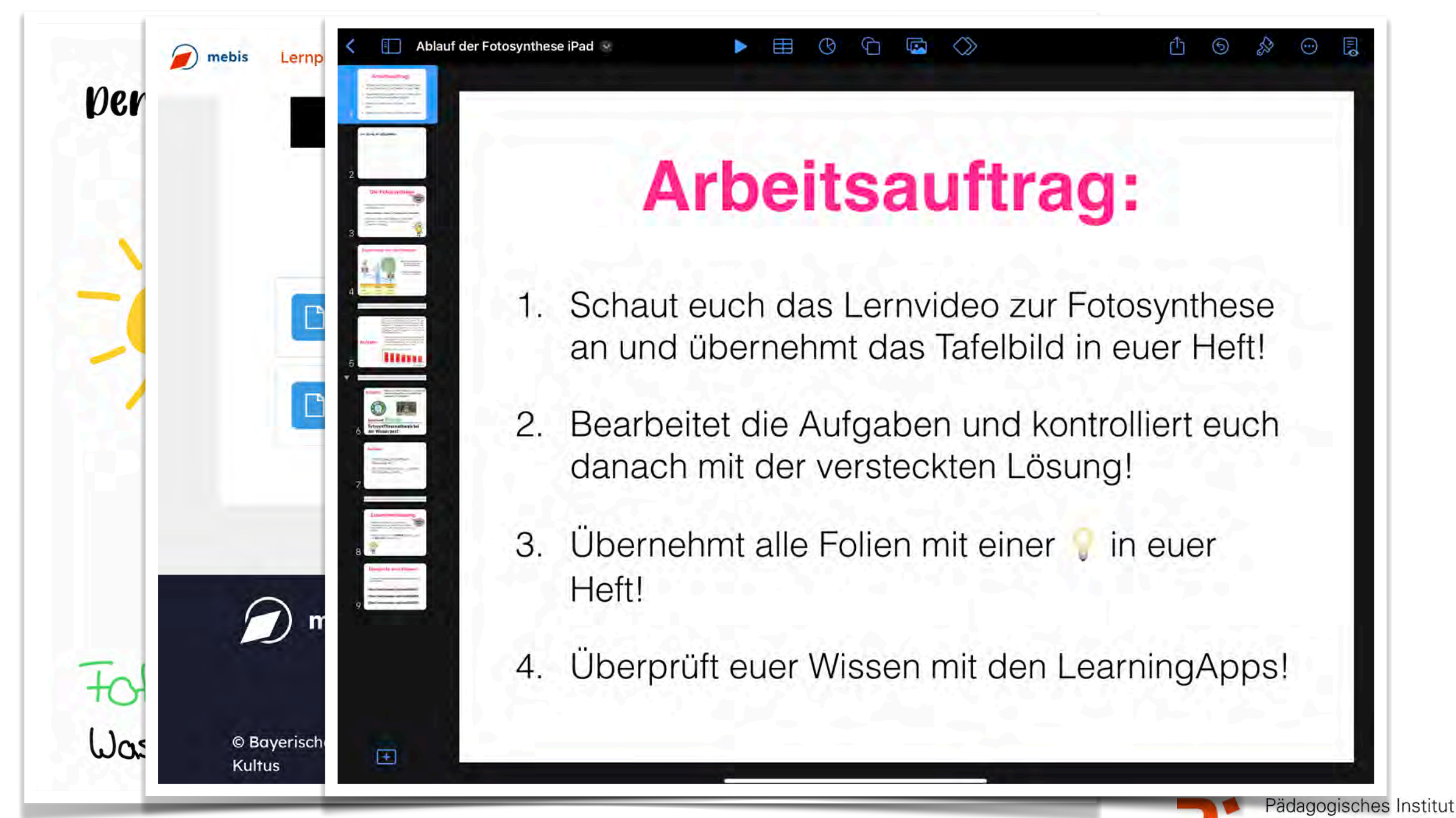

Landeshauptstadt München **Referat für Bildung und Sport** 

 $\binom{1}{1}$ 

#### **2. Die Bildschirmaufnahme**

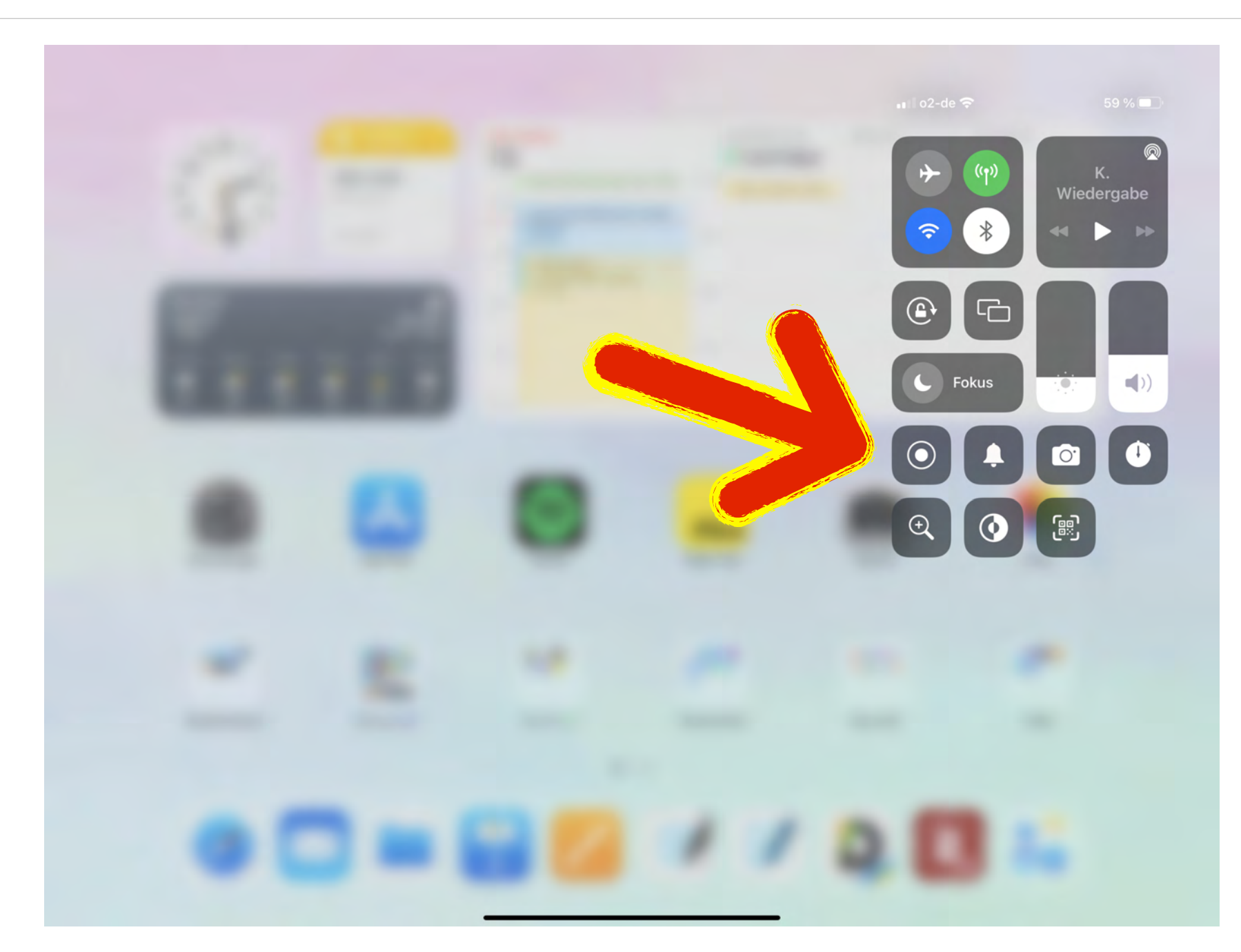

Auf dem Display oben rechts nach unten streichen, um das Kontrollzentrum zu öffnen. Das Symbol O steht für die Bildschirmaufnahme.

Pädagogisches Institut Zentrum für Kommunales Bildungsmanagement

Landeshauptstadt<br>München **Referat für Bildung und Sport** 

 $\begin{picture}(20,5) \put(0,0){\vector(0,1){10}} \put(15,0){\vector(0,1){10}} \put(15,0){\vector(0,1){10}} \put(15,0){\vector(0,1){10}} \put(15,0){\vector(0,1){10}} \put(15,0){\vector(0,1){10}} \put(15,0){\vector(0,1){10}} \put(15,0){\vector(0,1){10}} \put(15,0){\vector(0,1){10}} \put(15,0){\vector(0,1){10}} \put(15,0){\vector(0,1){10}} \put(15,0){\vector(0,$ 

#### **2. Die Bildschirmaufnahme**

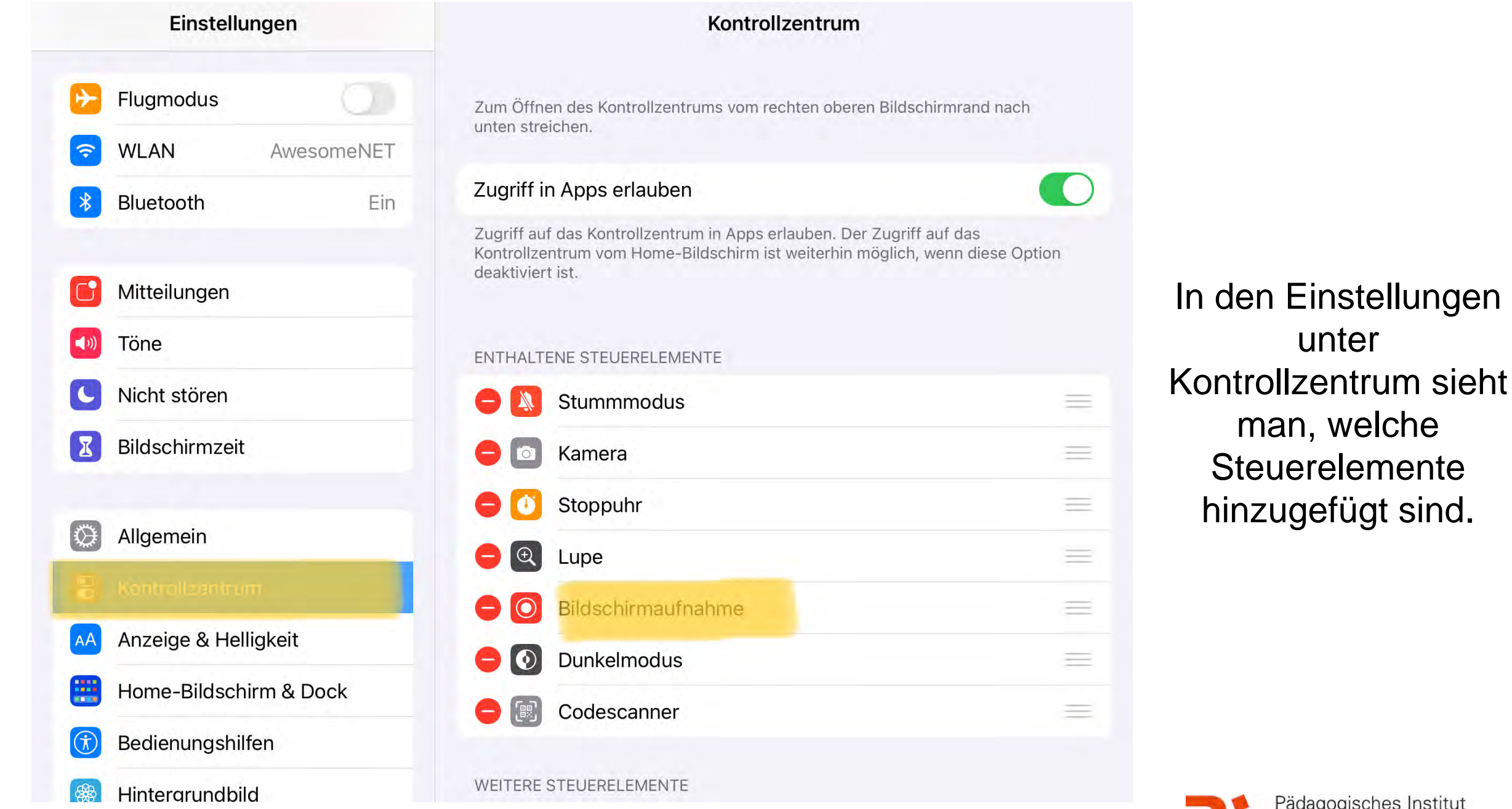

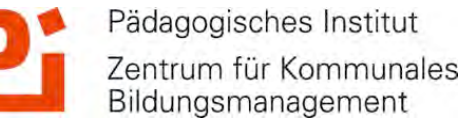

Landeshauptstadt<br>München **Referat für Bildung und Sport** 

 $\begin{pmatrix} \frac{1}{|H|} \\ \frac{1}{|H|} \end{pmatrix}$ 

#### **2. Die Bildschirmaufnahme**

Autorin: Cora Beintner

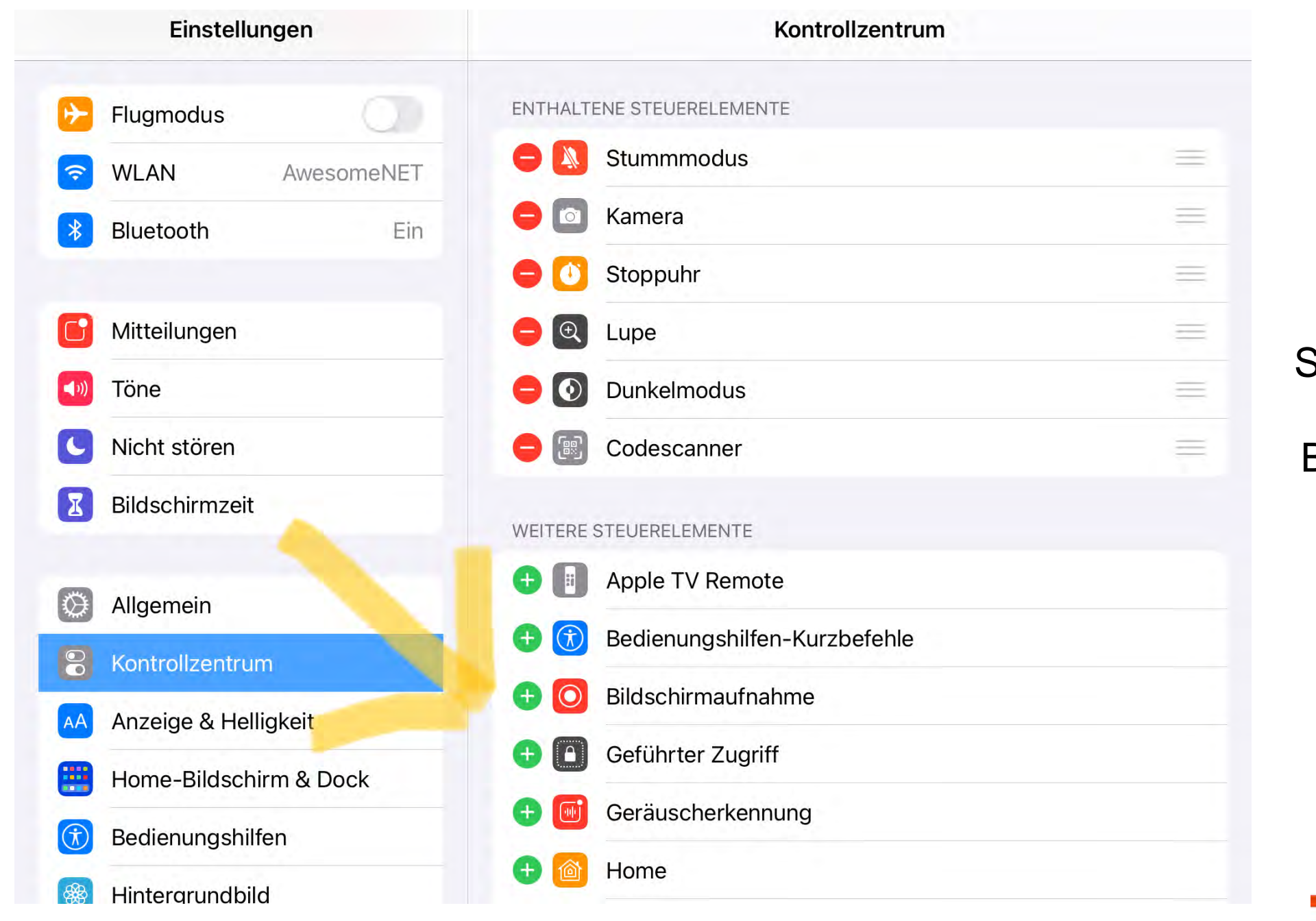

Unter Weitere Steuerelemente lässt sich die Bildschirmaufnahme über " $+$ " ins Kontrollzentrum hinzufügen.

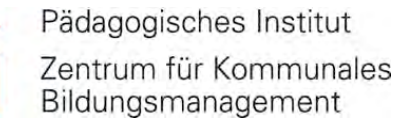

**Erklärvideos im Unterricht** © Landeshauptstadt München

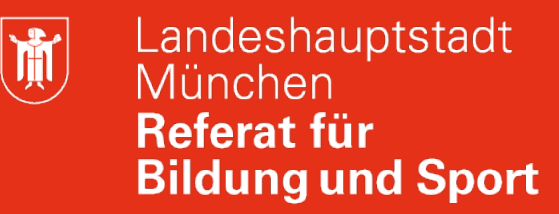

#### **2. Die Bildschirmaufnahme**

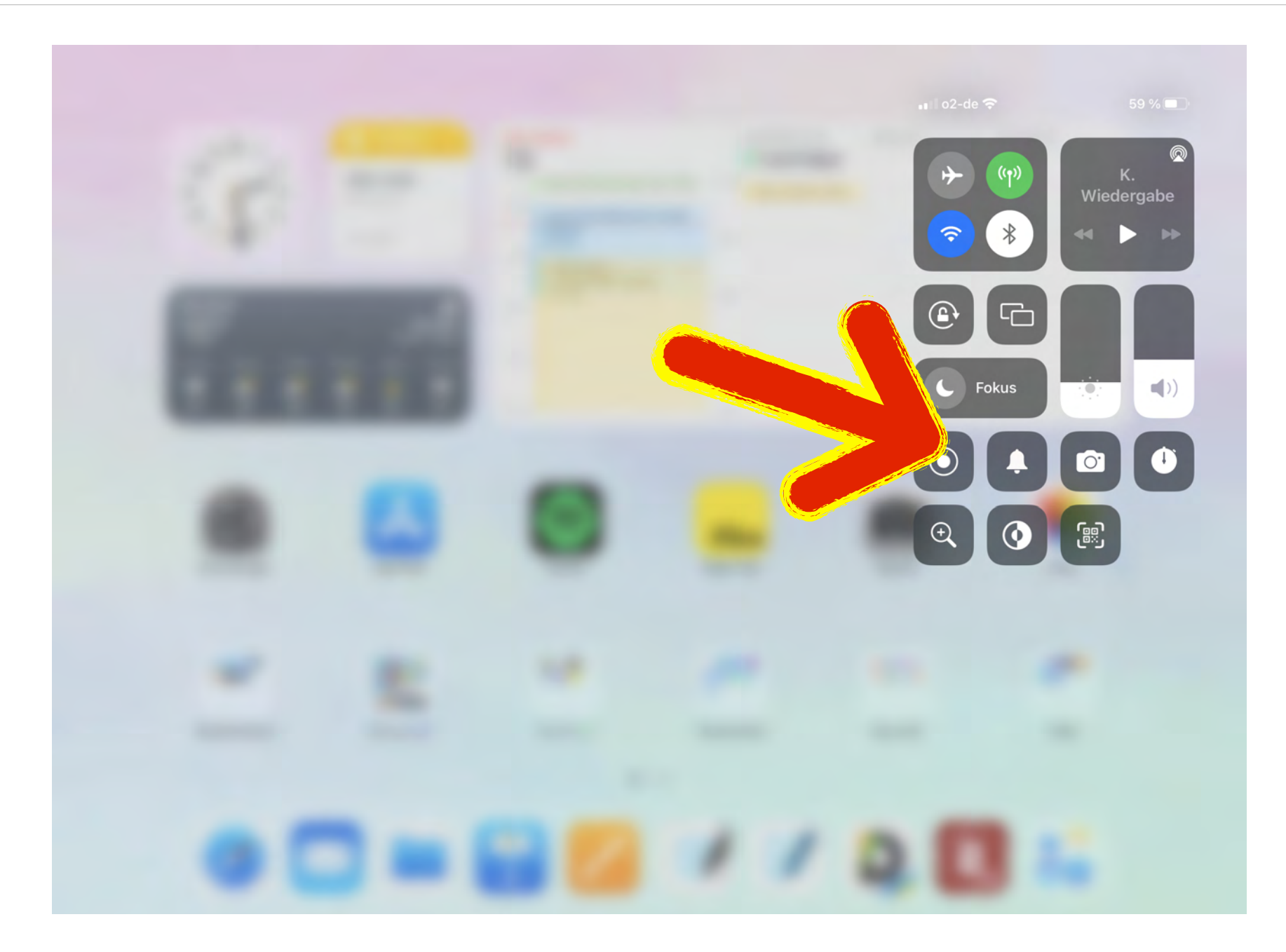

Länger auf das Symbol O der Bildschirmaufnahme tippen, um zu sehen ob das Mikro an ist.

**Erklärvideos im Unterricht** © Landeshauptstadt München Autorin: Cora Beintner

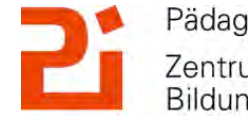

Landeshauptstadt<br>München **Referat für Bildung und Sport** 

 $\left(\frac{1}{\ln(1)}\right)$ 

#### **2. Die Bildschirmaufnahme**

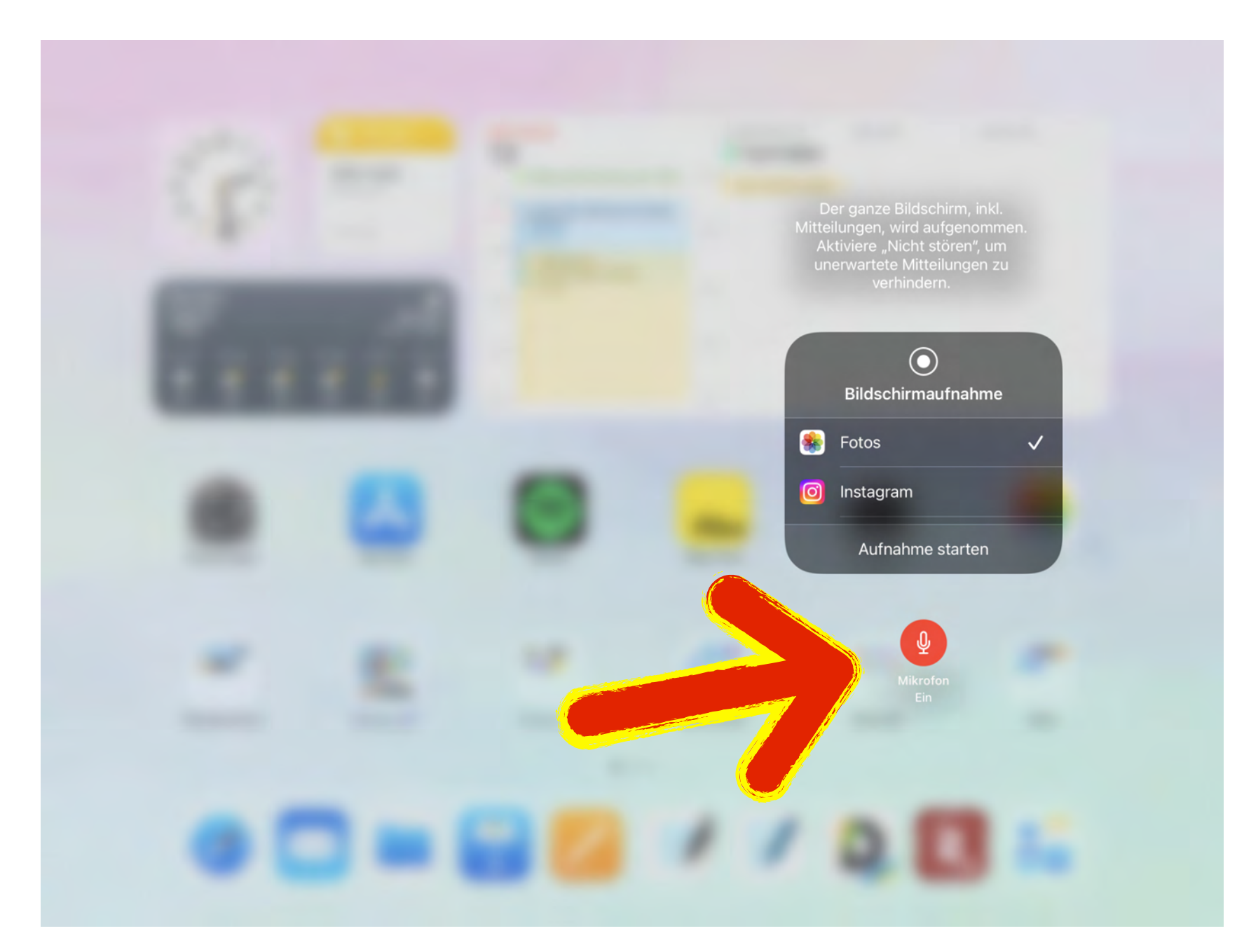

Hier: Mikro ist an! Auf "Aufnahme starten" tippen und los gehts!

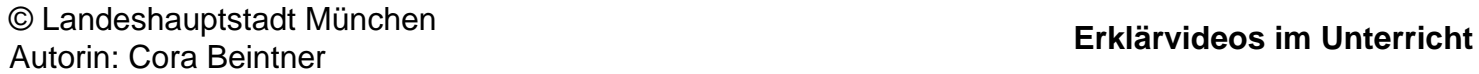

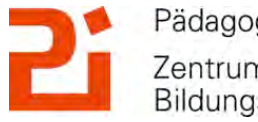

Landeshauptstadt München **Referat für Bildung und Sport** 

通

#### **2. Die Bildschirmaufnahme**

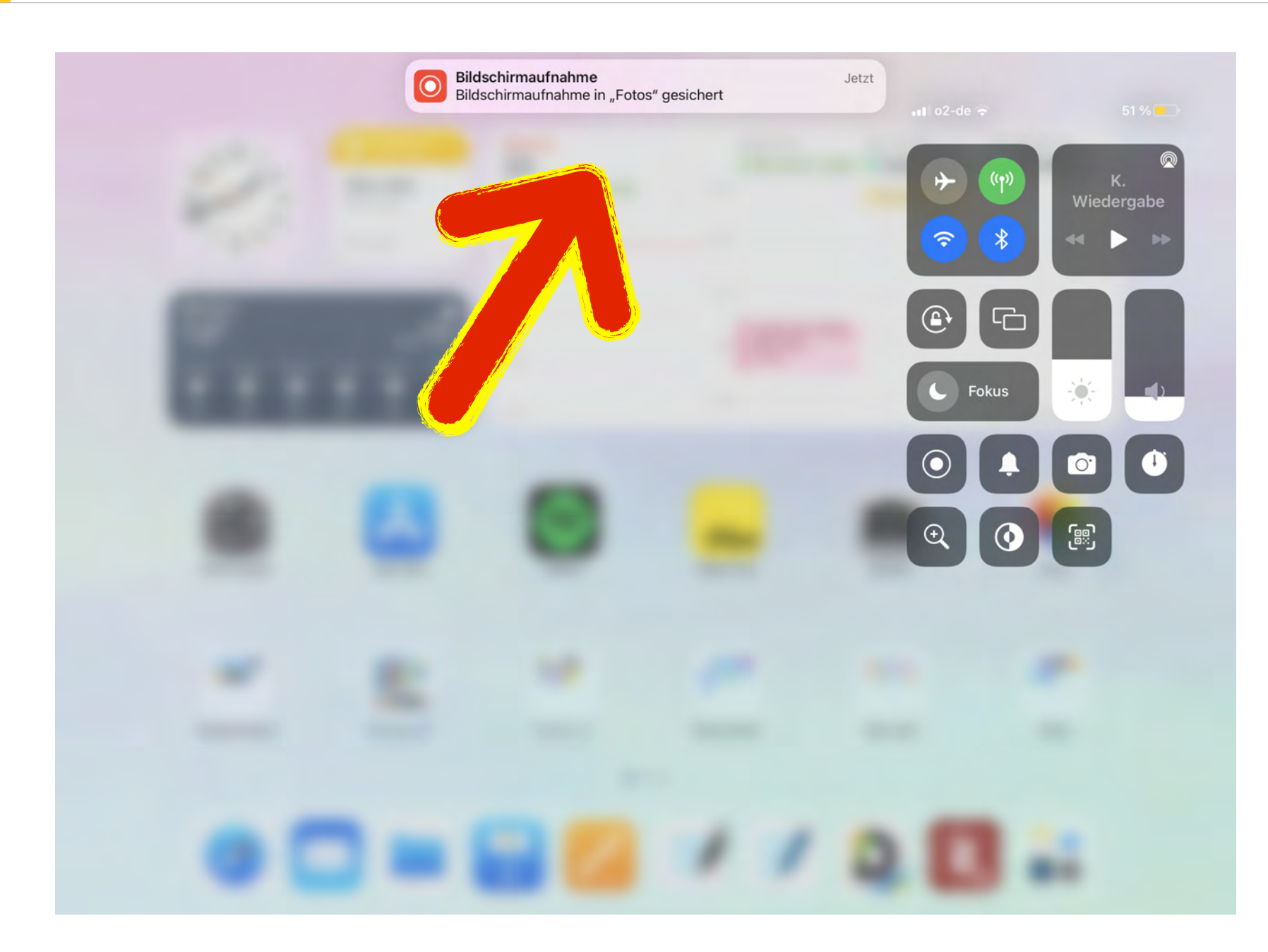

Die Bildschirmaufnahme wird automatisch in den "Fotos" gespeichert und kann dort sehr einfach gekürzt werden (Anfang und Ende).

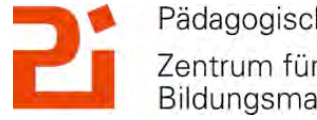

Pädagogisches Institut Zentrum für Kommunales Bildungsmanagement

谳

# **2. Die Bildschirmaufnahme**

#### **Schritt für Schritt:**

- 1. Vorbereitung: **Bildschirmaufnahme** in den Einstellungen ins **Kontrollzentrum** legen!
- 2. Im Kontrollzentrum auf Bildschirmaufnahme tippen. Sofern **länger gedrückt** wird, kann man anklicken, ob das **Mikro angeschaltet** werden soll. Mit Tap auf "**Aufnahme starten**" läuft ein Countdown von 3-2-1 und am dem Moment wird aufgezeichnet.
- 3. In entsprechende **App gehen und loslegen**, z.B. GoodNotes, OneNote, PowerPoint... :)
- 4. Fertig? Wieder ins Kontrollzentrum gehen und auf "Aufnahme stoppen" tippen, bzw. oben rechts auf den "roten Kreis" tippen.
- 5. Die Bildschirmaufnahme wird in den "**Fotos**" gespeichert und kann da bearbeitet werden, z.B. Ende kürzen.

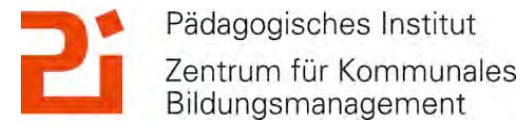

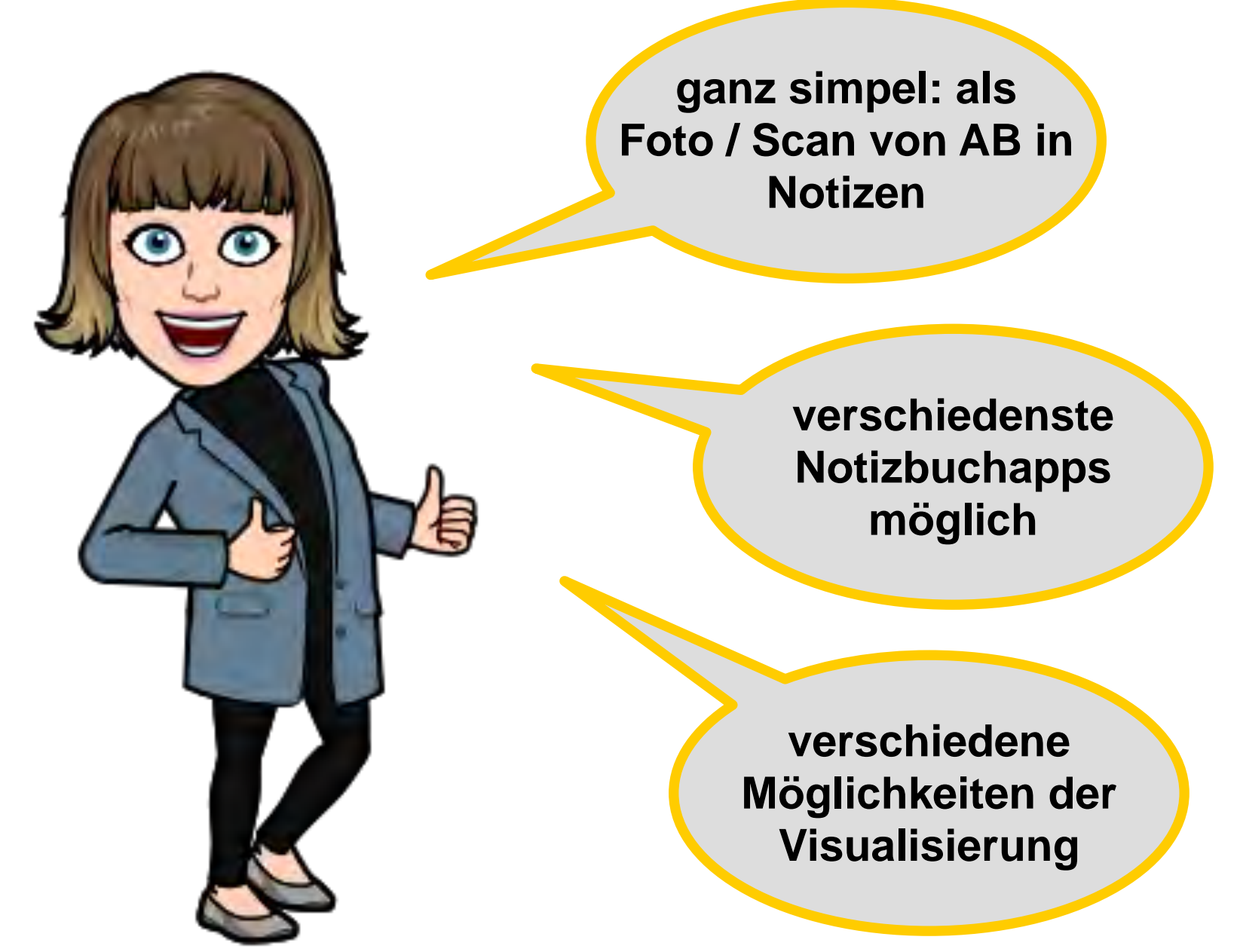

煎

#### **3. Erklärvideos mit einer Notizbuchapp**

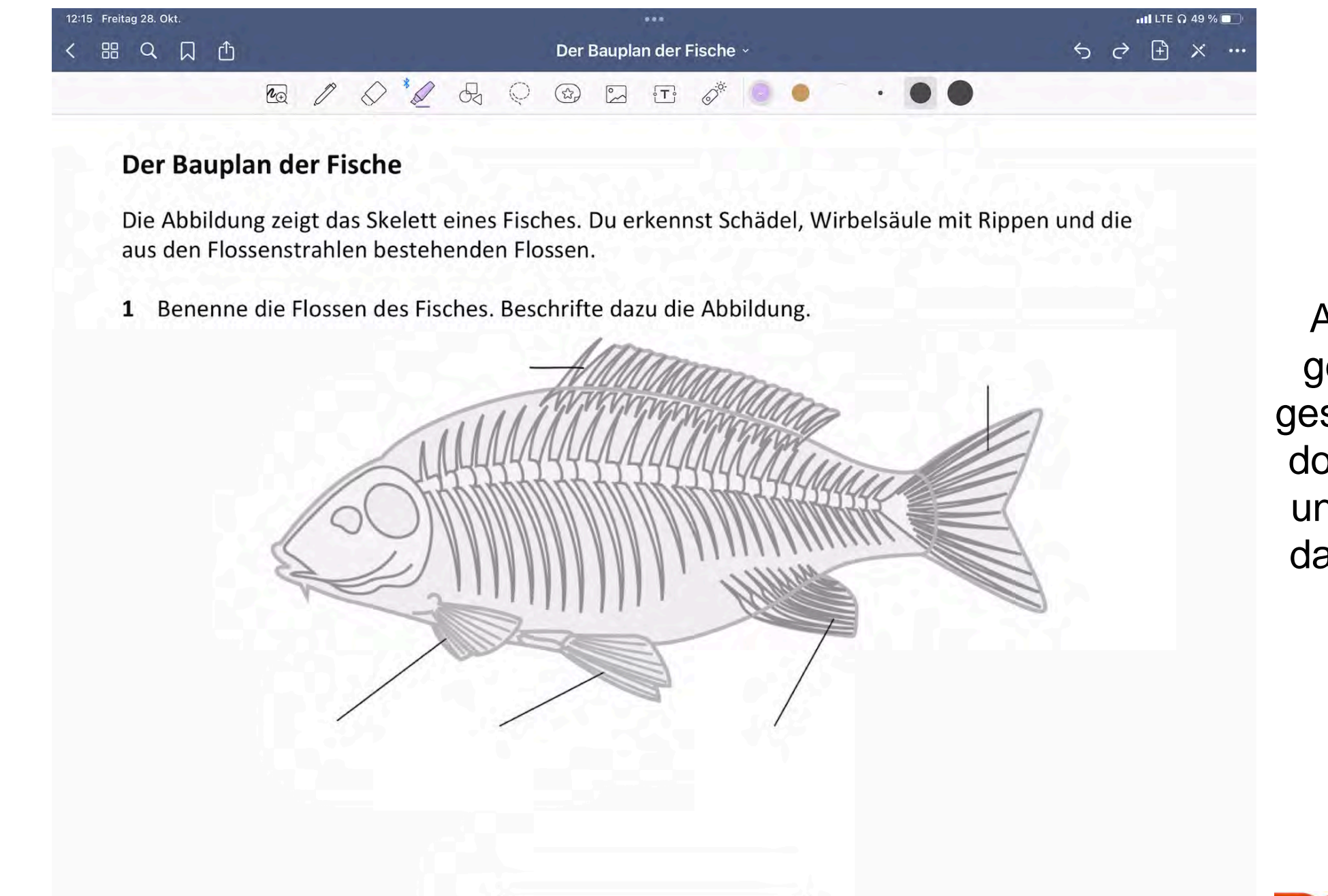

Alles in Echtzeit geschrieben und gesprochen. Dauert doch etwas länger und evtl. hört man das Schreiben auf dem iPad.

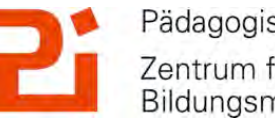

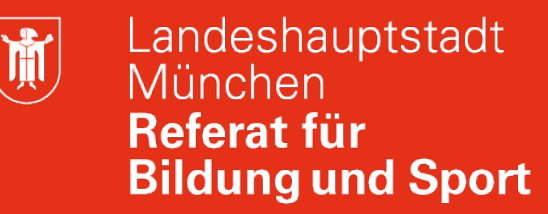

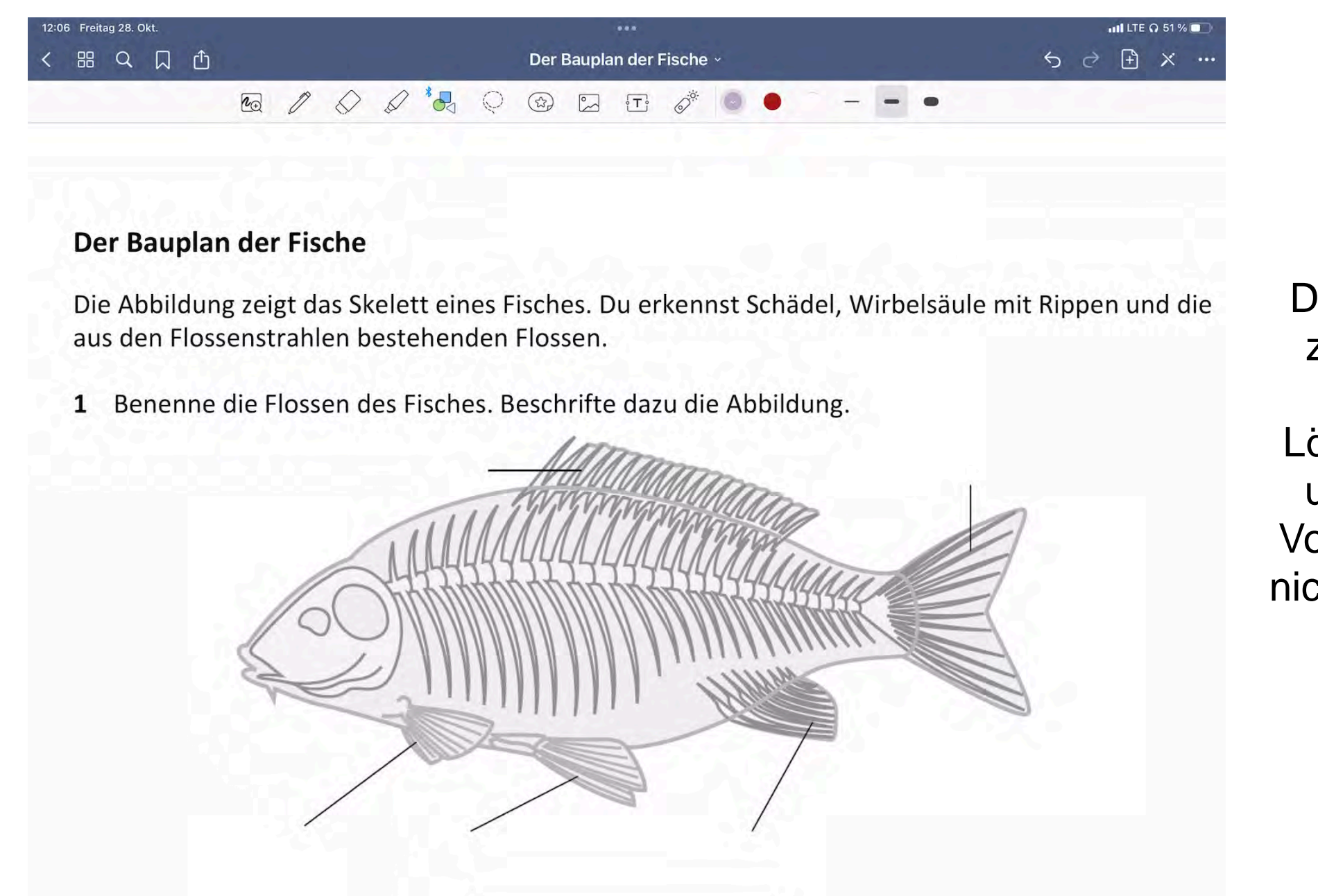

Deutlich entspannter: zuvor mit der Farbe Weiß übermalte Lösungen herradieren und "nur" sprechen. Vorteil: man muss sich nicht auf das Schreiben konzentrieren.

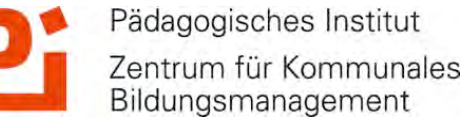

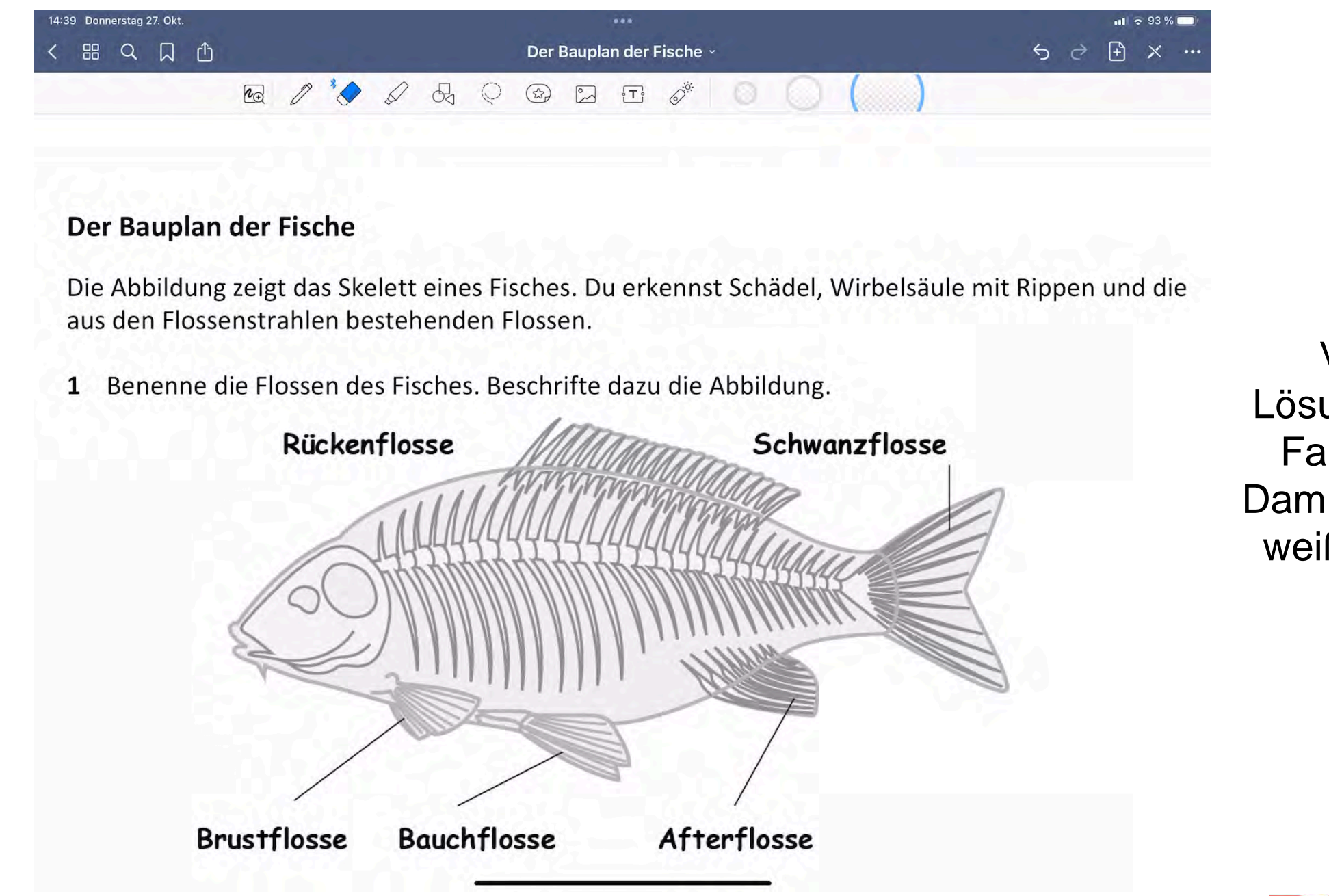

Vorbereitung: ungen mit weißer rbe übermalen. it es nicht auffällt: ßer Hintergrund.

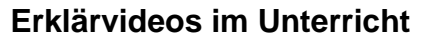

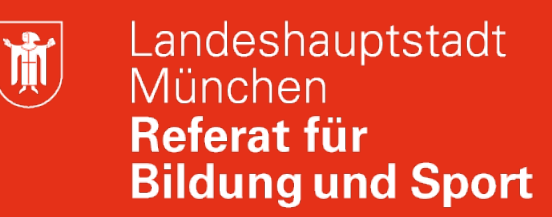

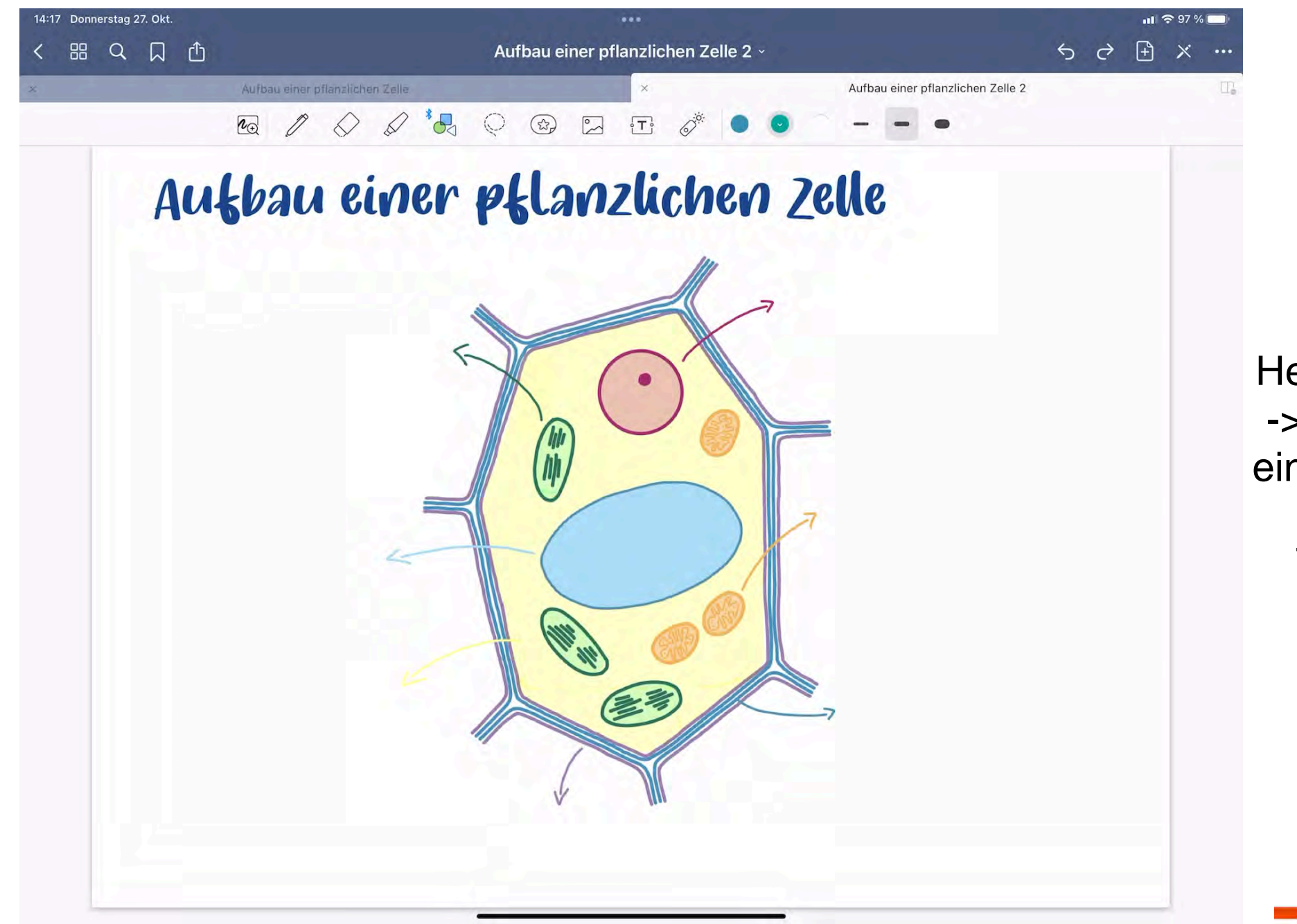

Zuvor erstellten Hefteintrag herradieren -> Screenshot als Bild einfügen und Lösungen übermalen. Tipp: Einfügen von Stickern!

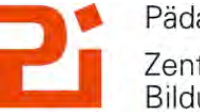

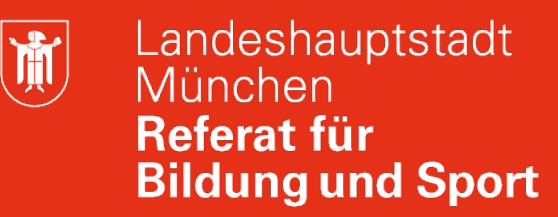

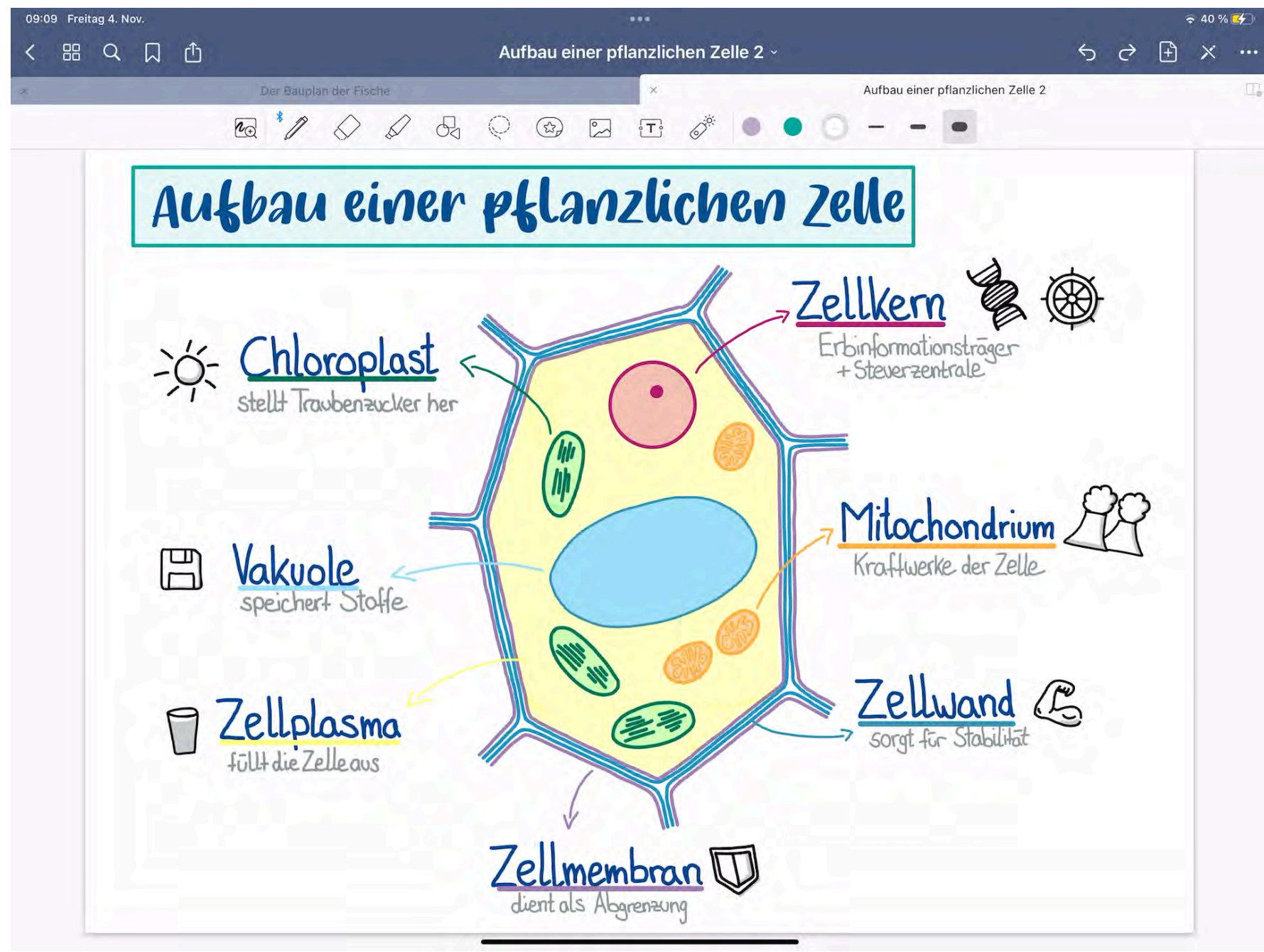

Zuvor erstellten Hefteintrag herradieren -> Screenshot als Bild einfügen und Lösungen übermalen. Tipp: Einfügen von Stickern!

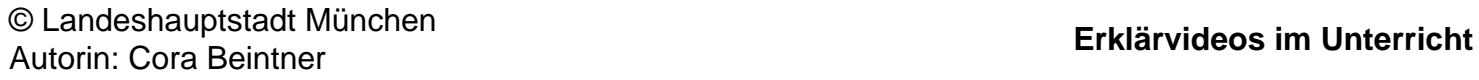

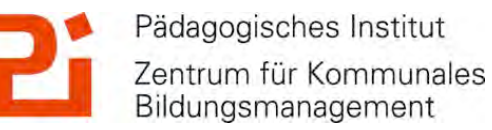

谳

## **3. Erklärvideos mit einer Notizbuchapp**

#### **Tipps und Tricks:**

- Sofern in Echtzeit geschrieben: kurzer Text
- Möglichkeit "Kritzeln" in Einstellungen -> Apple Pencil aktivieren
- Einfügen von fertigen Stickern
- Lösungen während der Aufnahme "herradieren":
	- Vorbereitung: Lösungen vor der Aufnahme mit weißer Farbe übermalen
	- Während der Aufnahme: weiße Farbe wegradieren -> Lösung sichtbar
	- Möglichkeiten:
		- fertiges AB als pdf gespeichert
		- Problem bei fertigem Hefteintrag: Radierer löscht Geschriebenes… -> Lösung: von Hefteintrag Screenshot machen und als Foto einfügen (Wichtig: weißes Papier als Vorlage) Pädagogisches Institut

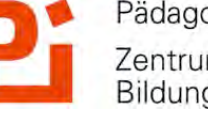

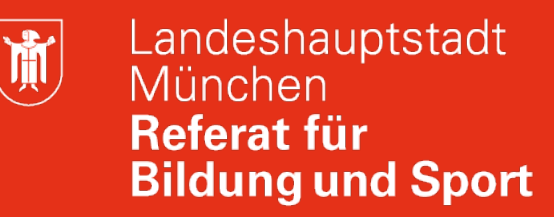

Bildungsmanagement

#### **4. Erklärvideos mit einer Präsentationsapp**

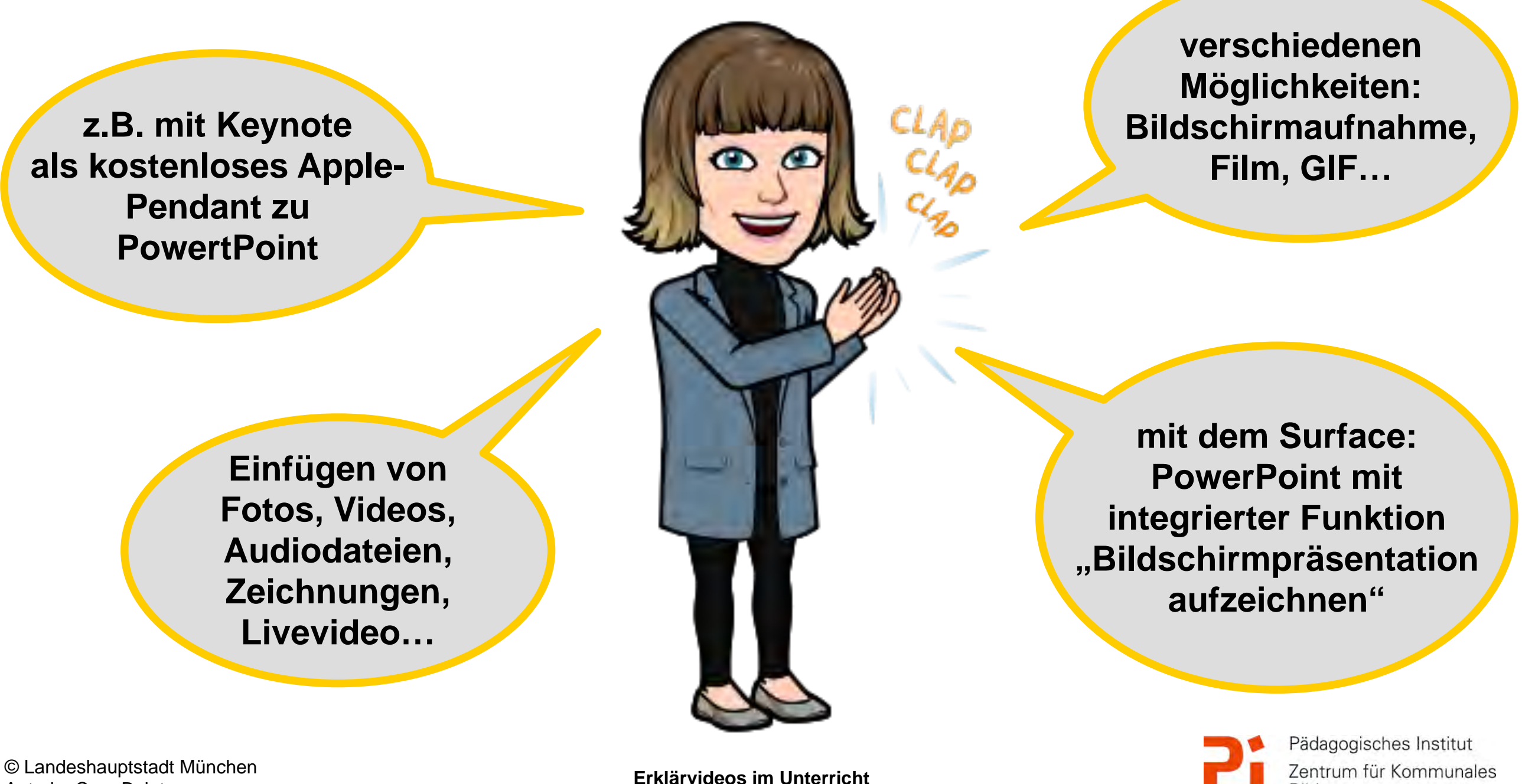

Autorin: Cora Beintner

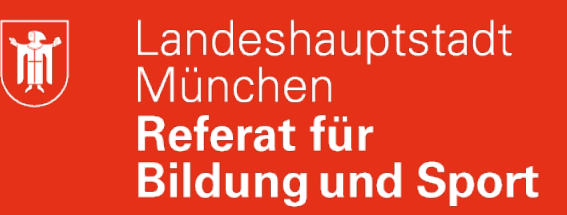

Der Ablauf der Fotosynthese

Hefteintrag als Zeichnung hinzufügen. Animation "Linie zeichnen".

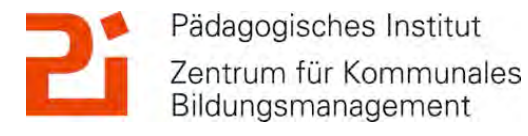

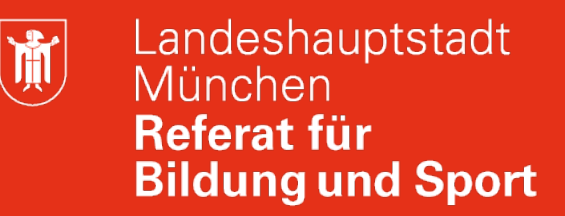

## per Ablauf der Fotosynthese

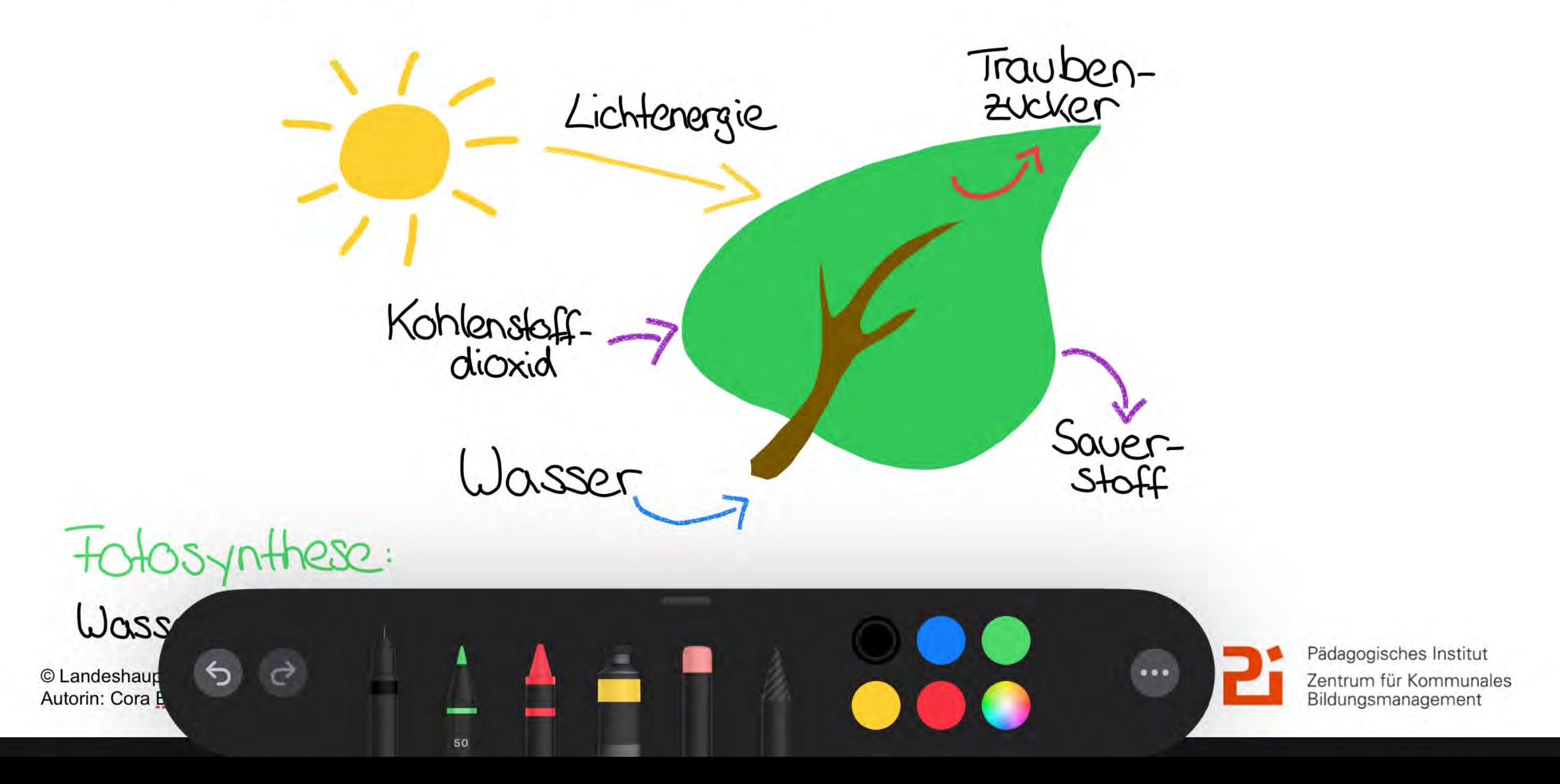

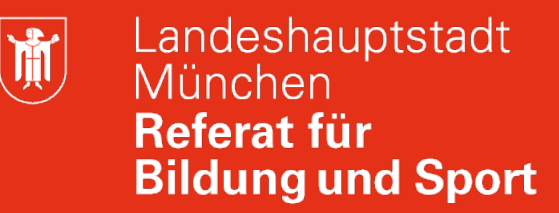

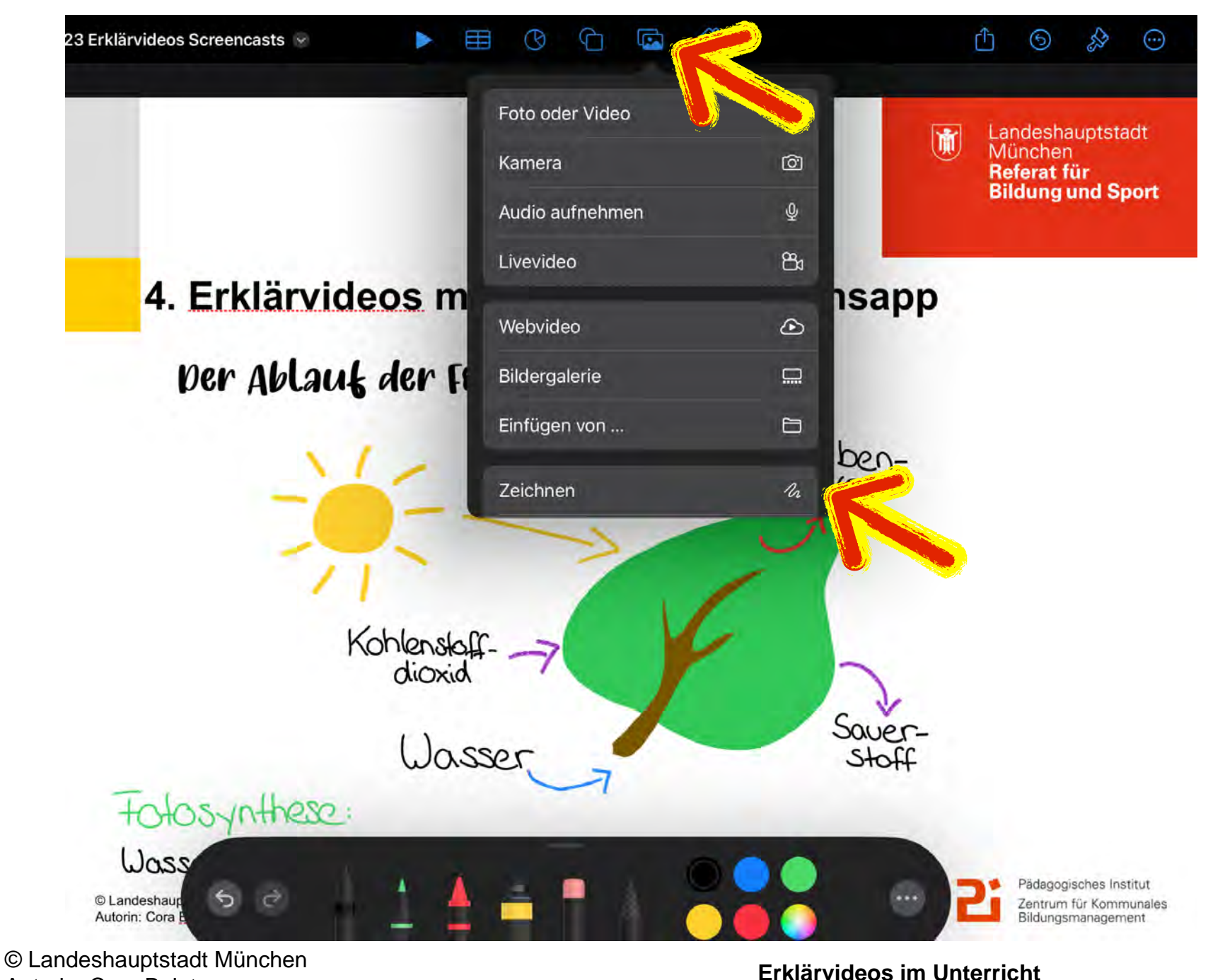

Autorin: Cora Beintner

Um eine Zeichnung hinzuzufügen: zunächst auf "Medien" tippen und dann auf "Zeichnen". Es öffnet sich automatisch

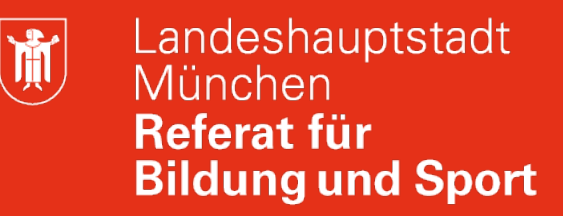

# per Ablauf der Fotosynthese

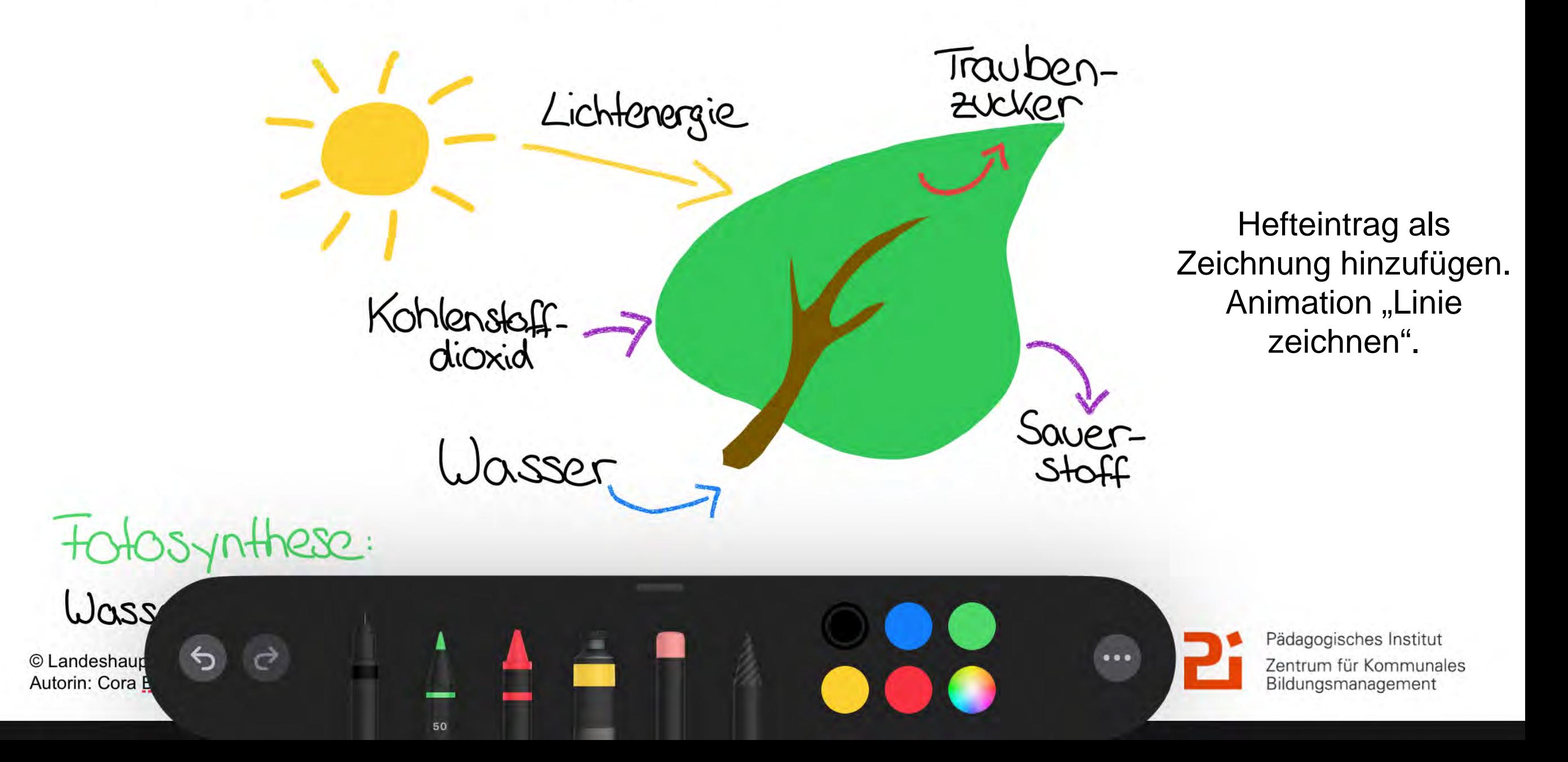

Landeshauptstadt München Referat für **Bildung und Sport** 

煎

#### **4. Erklärvideos mit einer Präsentationsapp**

#### Der Ablauf der Fotosynthese

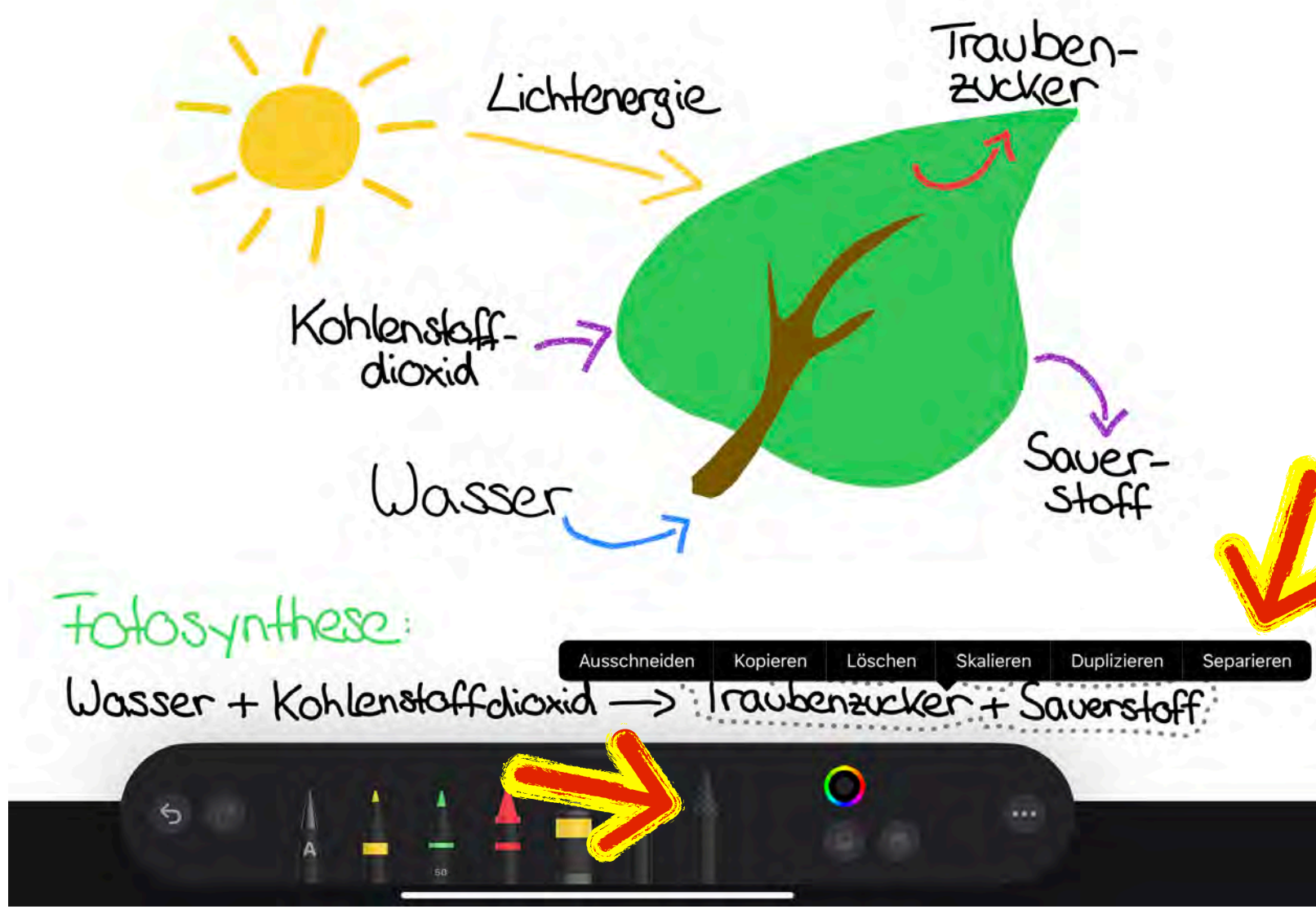

Mit dem "Auswahlwerkzeug" einen Teil der Skizze umranden und auf "Separieren" tippen -> separierte Skizzen, die man getrennt animieren kann.

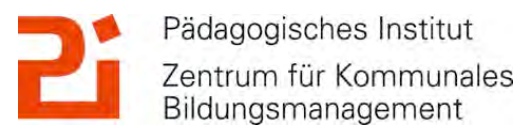

Landeshauptstadt München Referat für **Bildung und Sport** 

道

#### **4. Erklärvideos mit einer Präsentationsapp**

#### Der Ablauf der Fotosynthese

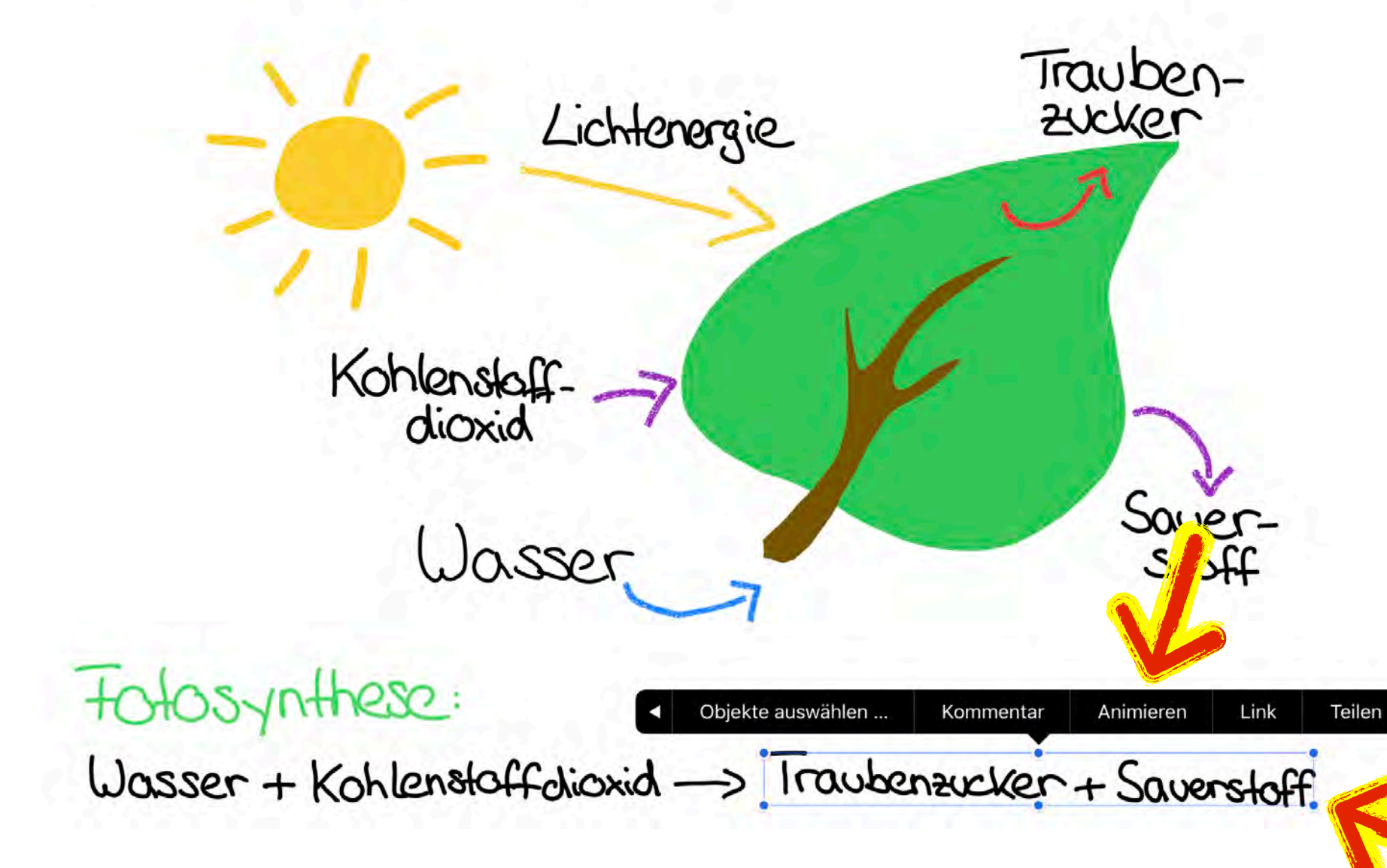

Mit dem "Auswahlwerkzeug" einen Teil der Skizze umranden und auf , Separieren" tippen -> separierte Skizzen, die man getrennt animieren kann (mit eigenen blauen Punkten umrandet).

**Erklärvideos im Unterricht** © Landeshauptstadt München Autorin: Cora Beintner

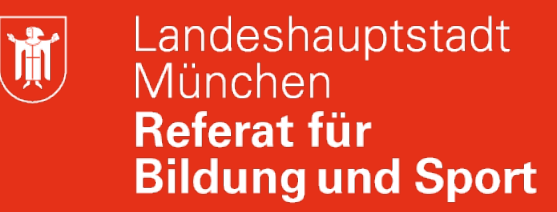

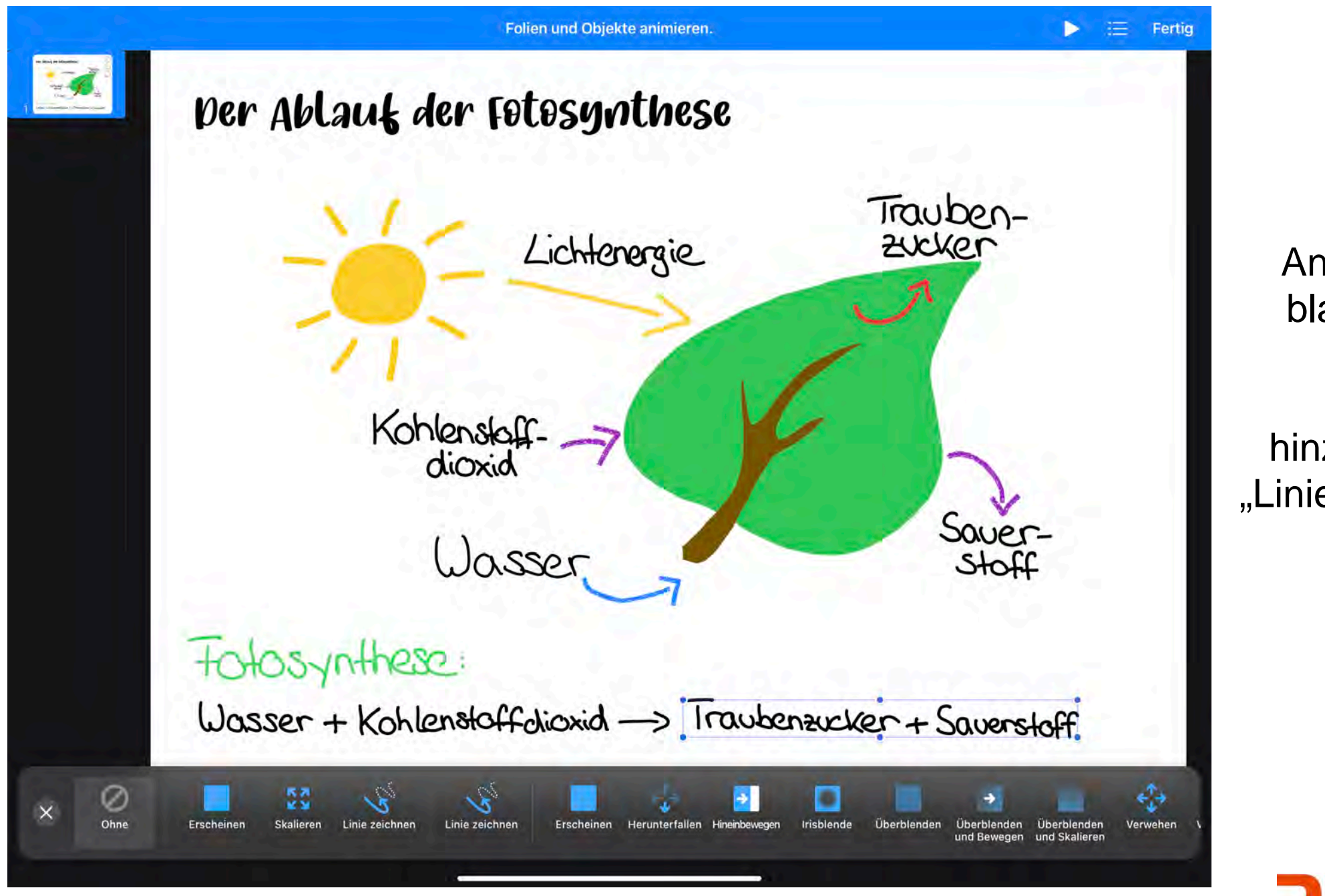

Animationsmodus: blauer Rand oben

Auf "Aufbau hinzufügen" und auf "Linie zeichnen" tippen.

> Pädagogisches Institut Zentrum für Kommunales Bildungsmanagement

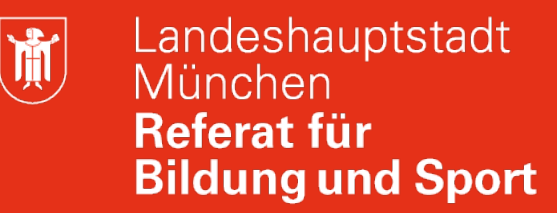

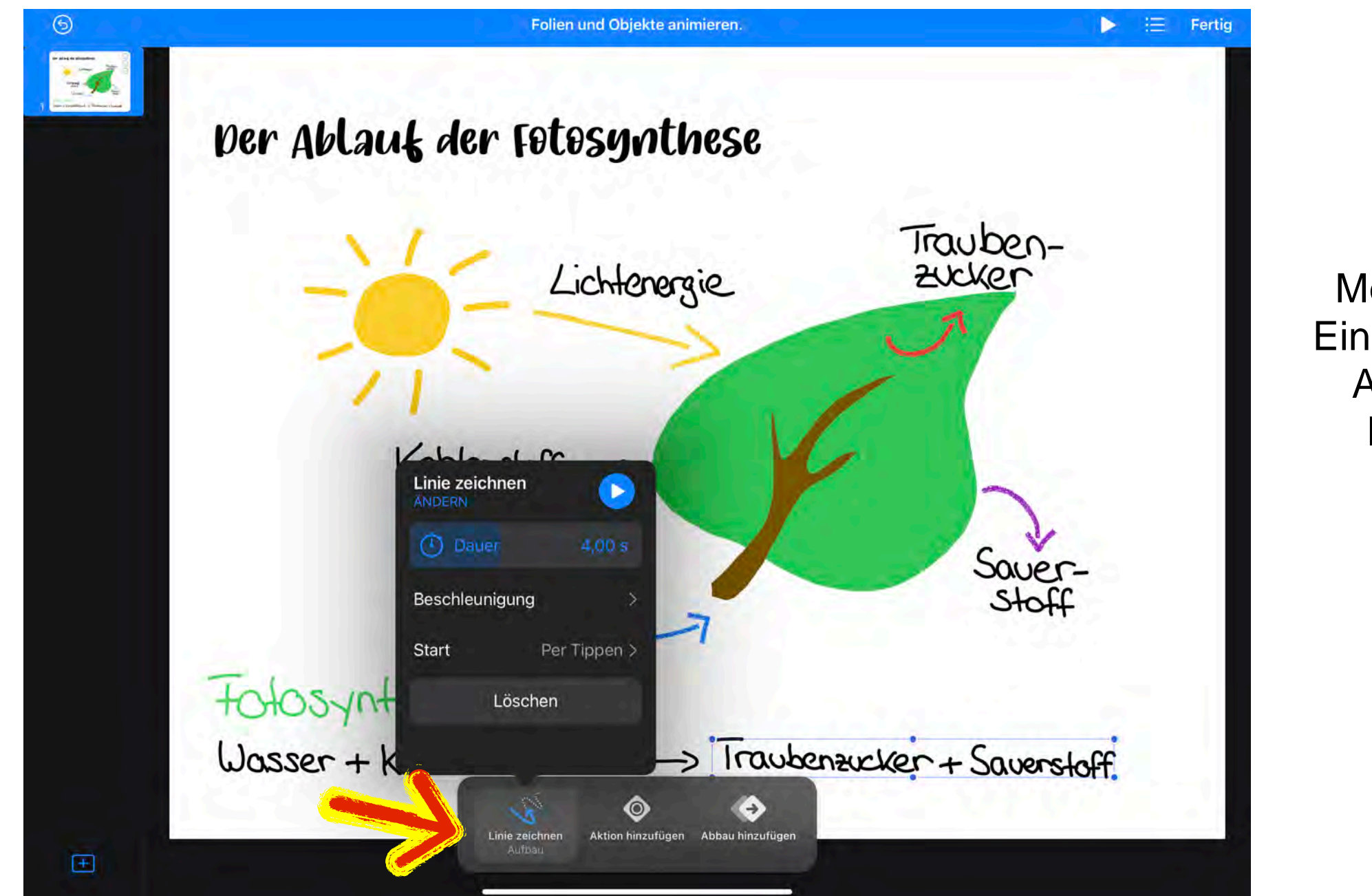

Möglichkeit die Einstellungen der Animation zu bearbeiten:

> 1. Dauer 2. Start

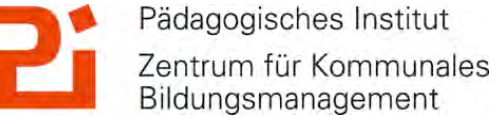

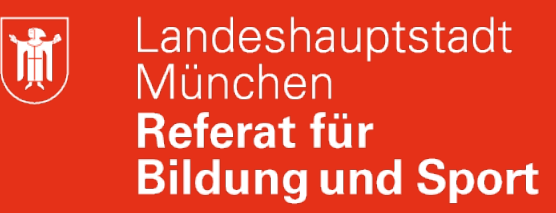

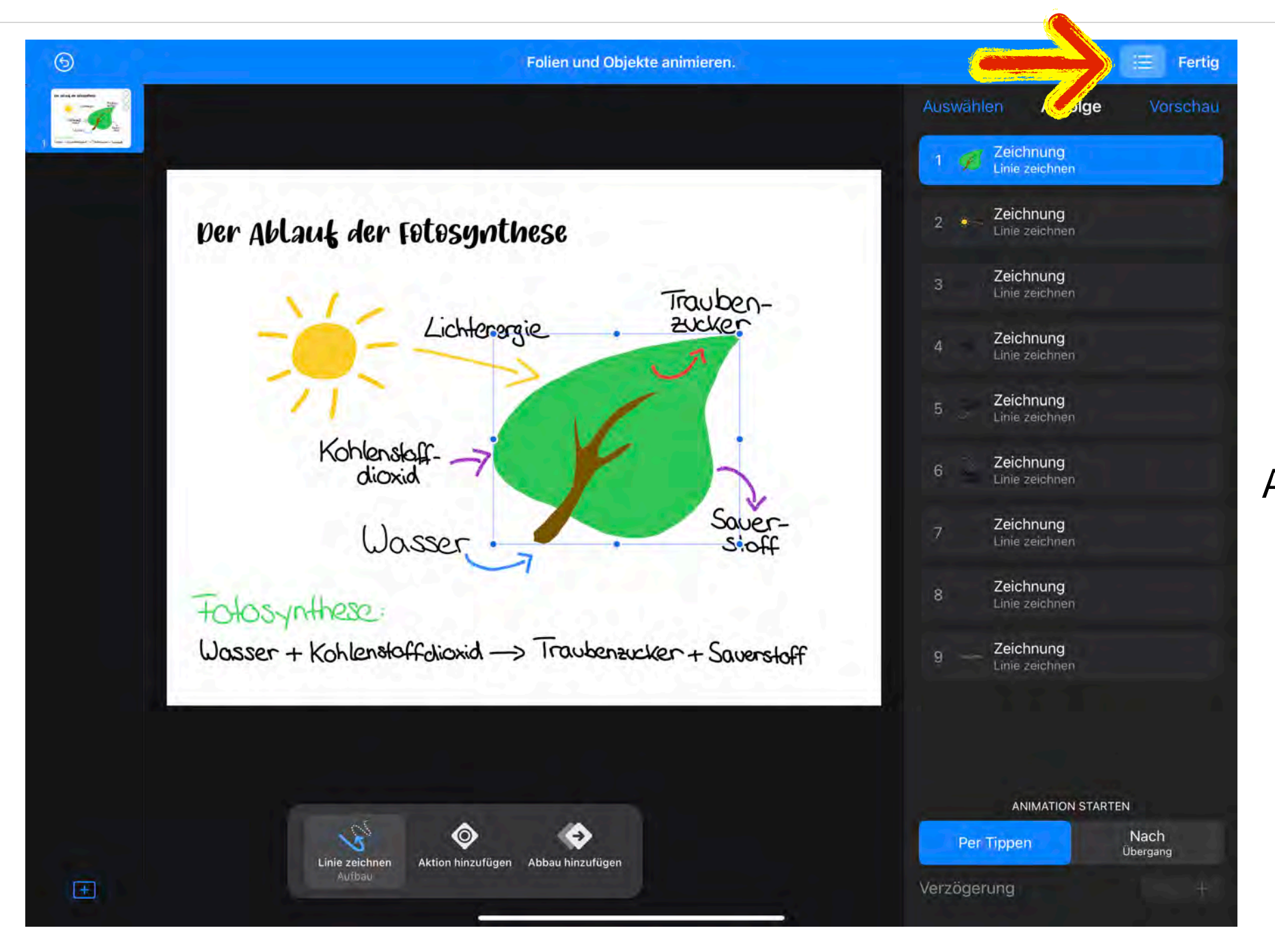

Hier kann die Reihenfolge der Animationen verändert werden.

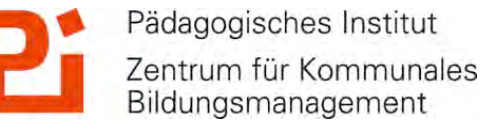

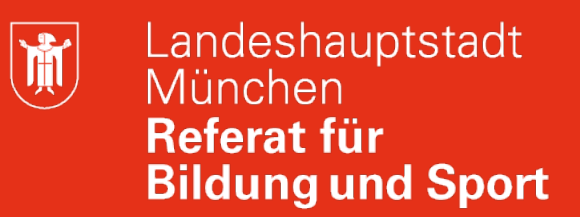

#### Der Ablauf der Fotosynthese

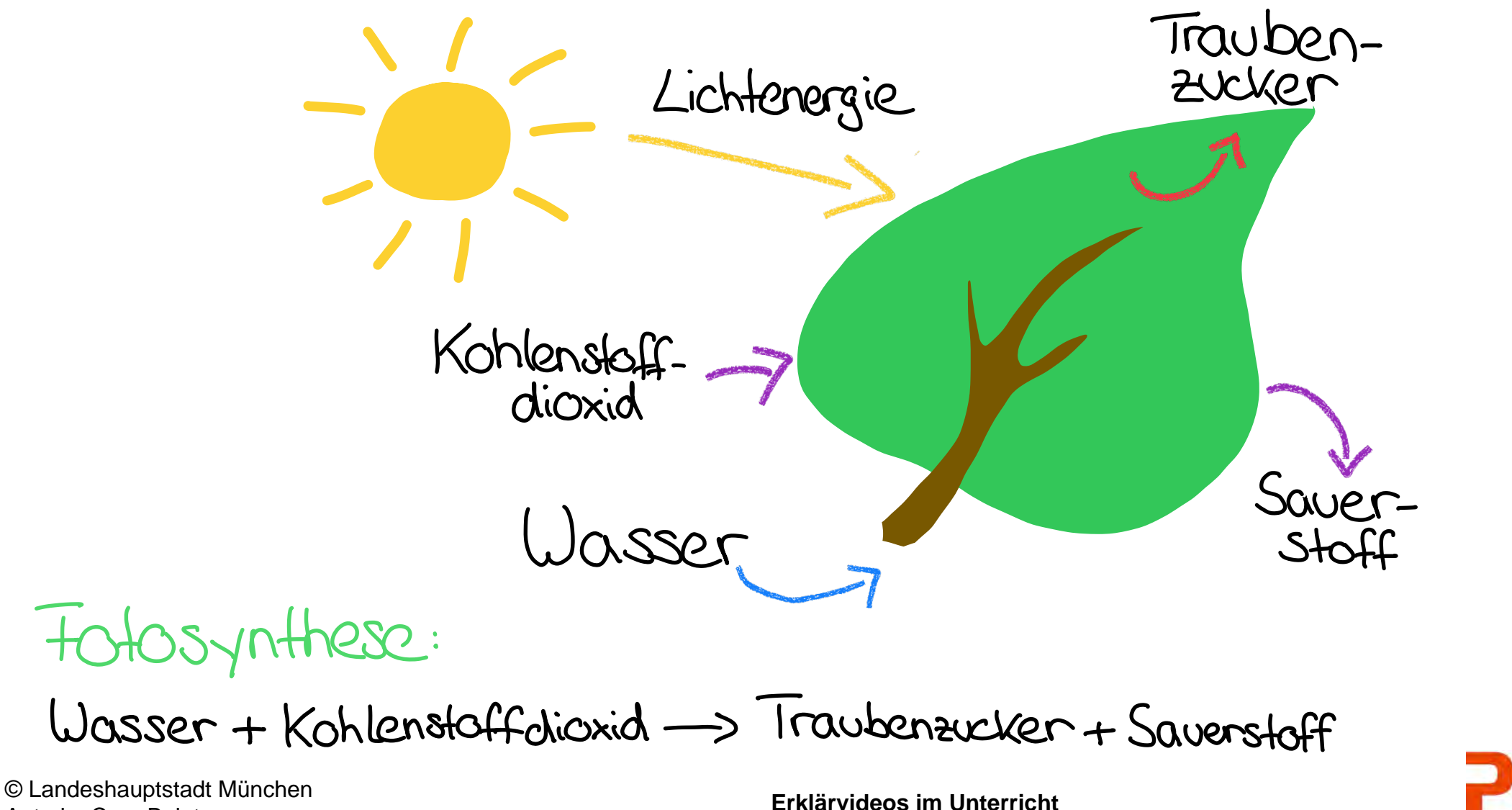

Pädagogisches Institut Zentrum für Kommunales Bildungsmanagement

Autorin: Cora Beintner

TV & Home  $\alpha$ Ô iPad iPhone Watch AirPods Entertainment Zubehör Support

#### Keynote - Benutzerhandbuch für iPad

Communities Support kontaktieren

Keynote

Q Dieses Handbuch durchsuchen

Inhaltsverzeichnis (+)

#### Hinzufügen und Bearbeiten von Zeichnungen in Keynote auf dem iPad

Du kannst den Apple Pencil oder deinen Finger verwenden, um eine Zeichnung auf deiner Folie zu erstellen und sie danach zu bearbeiten, zu bewegen oder ihre Größe zu ändern.

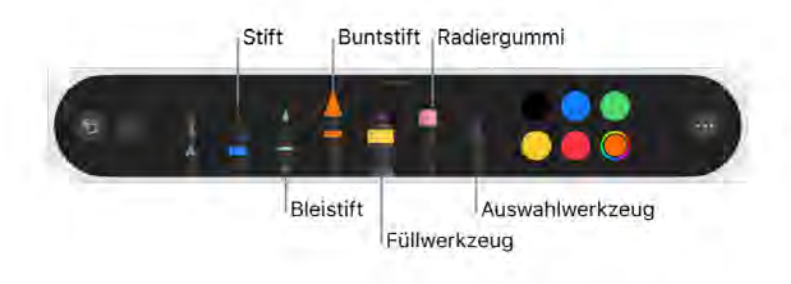

#### Zeichnung hinzufügen

- 1. Führe einen der folgenden Schritte aus:
	- Apple Pencil verwenden: Tippe mit dem Apple Pencil auf eine beliebige Stelle der Folie und tippe dann unten auf dem Bildschirm in der Symbolleiste auf eines der Werkzeuge zum Zeichnen (Stift, Bleistift, Buntstift oder Füllwerkzeug).

Tipp: im Benutzerhandbuch fürs iPad sind alle wichtigen Schritte für das Hinzufügen oder Bearbeiten einer Zeichnung in Keynote ganz ausführlich erklärt: [https://](https://support.apple.com/de-de/guide/keynote-ipad/tandc87105d7/ipados) [support.apple.com/](https://support.apple.com/de-de/guide/keynote-ipad/tandc87105d7/ipados) [de-de/guide/keynote](https://support.apple.com/de-de/guide/keynote-ipad/tandc87105d7/ipados)[ipad/tandc87105d7/](https://support.apple.com/de-de/guide/keynote-ipad/tandc87105d7/ipados) [ipados](https://support.apple.com/de-de/guide/keynote-ipad/tandc87105d7/ipados)

Landeshauptstadt

**Bildung und Sport** 

München

Referat für

谳

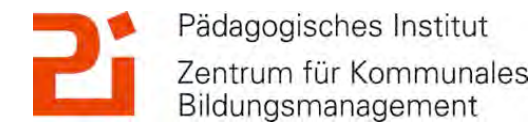

×

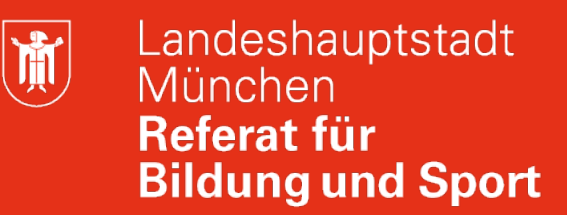

Der Ablauf der Fotosynthese

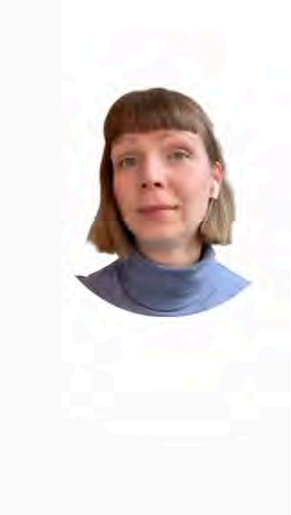

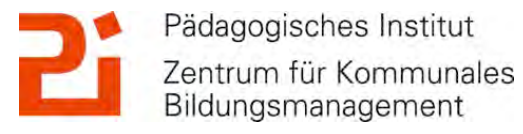

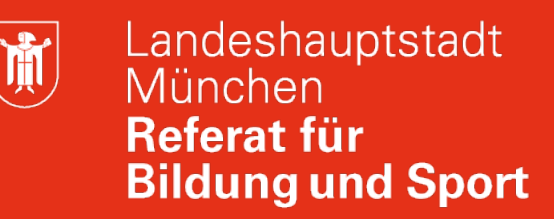

- Livevideo: persönlichen Kontakt herstellen
- möglich: Stil festlegen, sich selbst in der Größe skalieren
- Form des Livevideos anpassen über Maskieren, z.B.: Kreis oder 16:9
- Hintergrund entfernen und durch Farbe oder Bild ersetzen

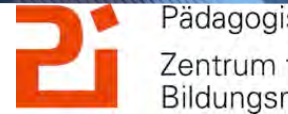

#### **Tipps und Tricks:**

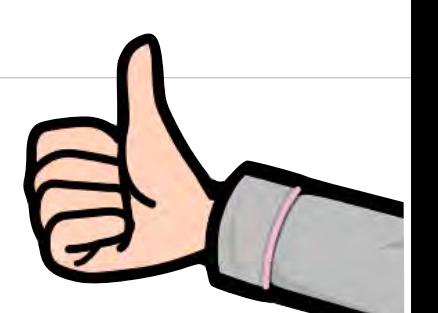

- Entweder als Bildschirmaufnahme oder exportiert als Film, bzw. Gif
- Als Bildschirmaufnahme: während Präsentation Laserpointer und Eingabe mit Stift möglich
- Exportiert als Film: als mp4 gespeichert, Tipp: Filmoptionen bearbeiten: Auflösung runter, Folienbereich festlegen und weiter nach 2 Sekunden
- Einfügen von (eigenen) Fotos und Videos, Audiodateien (direkt in Keynote bearbeitbar) -> Reihenfolge festlegbar
- Einfügen von Zeichnungen (Tipp: Animation "Linie zeichnen") und eines Livevideos (Tipp: unter Muskieren")

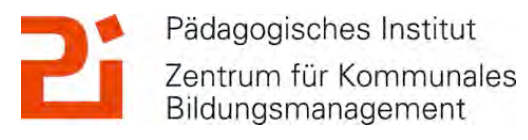

**Zeit: 20 min**

Pädagogisches Institut Zentrum für Kommunales Bildungsmanagement

### **4. Erklärvideos mit einer Präsentationsapp**

## Jetzt seid ihr dran!

Erstellt mit eurer Notizbuchapp oder eurer Präsentationsapp ein **einfaches Erklärvideo** passend zu **euren Fächern:** 

- Notizbuchapp: Bildschirmaufnahme
- Präsentationsapp: Bildschirmaufnahme
- Präsentationsapp: direkte Aufzeichnung in der App (PowerPoint am Surface) oder exportieren als Film / GIF (iPad)

Füllt ein AB aus, erstellt ein Tafelbild oder eine Präsentation, **wie es für euch passt!**

# **5. Tipps und Tricks zum Urheberrecht**

- Nutzung urheberrechtlich geschützter Inhalte 15 20 % eines Werkes (z.B. Schulbuch) für unterrichtliche Zwecke
- Sofern Inhalte aus Schulbuch: nur für die geschlossenen Lerngruppe möglich
- Quellen für kostenlose und legal nutzbare Bilder:
	- [www.pixabay.de](http://www.pixabay.de/)
	- [www.unsplash.com](http://www.unsplash.com/)
	- [www.pexels.com](http://www.pexels.com/)
	- [www.photosforclass.com](http://www.photosforclass.com/)
	- <https://perchance.org/ai-text-to-image-generator>
- Quellen für kostenlose und legal nutzbare Icons:
	- <https://thenounproject.com/>
	- <https://iconfinder.com/>
	- <https://kits.blog/tools/>

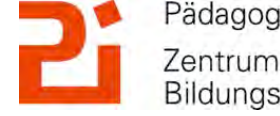

#### **6. Tipps zum Bereitstellen der Lernvideos**

- Im Unterricht mit SchuliPads oder einer iPadklasse: Verteilen in der Klasse über AirDrop
- Inhalte aus Schulbuch dabei? -> geschlossene Lerngruppe
- Hochladen in mebis:
	- sofern geschlossene Lerngruppe: mebis-Kurs, nicht als Teachshare-Kurs
	- Am einfachsten: Hochladen als "Datei" über "Aktivität oder Material hinzufügen" per Drag & Drop
- Hochladen und Freigeben aus der eigenen Cloud
- Über passwortgeschützte, digitale Pinnwände möglich, z.B. **TaskCards**

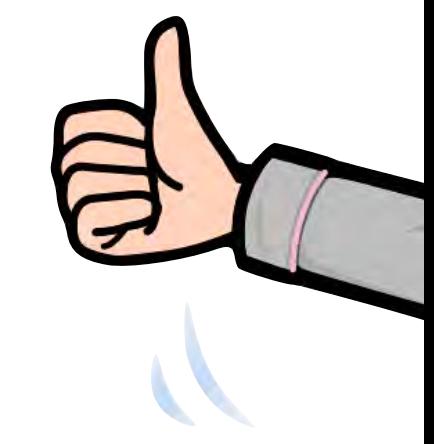

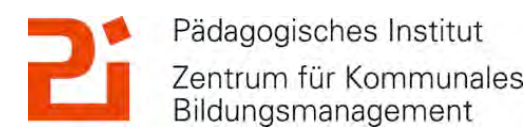

#### **Weiterführendes Material und hilfreiche Links**

- Hinzufügen und Bearbeiten von Zeichnungen in Keynote auf dem iPad: [https://support.apple.com/de-de/guide/keynote-ipad/](https://support.apple.com/de-de/guide/keynote-ipad/tandc87105d7/ipados) [tandc87105d7/ipados](https://support.apple.com/de-de/guide/keynote-ipad/tandc87105d7/ipados)
- Selbstlernkurs der ALP Dillingen: Erklärvideos selbst erstellen
- <https://mebis.bycs.de/beitrag/erklaervideos>
- [https://www.flippedmathe.de/2020/04/20/video-erstellen-10-tipps](https://www.flippedmathe.de/2020/04/20/video-erstellen-10-tipps-und-tricks/)[und-tricks/](https://www.flippedmathe.de/2020/04/20/video-erstellen-10-tipps-und-tricks/)
- Onlinehäppchen zu Erklärvideos: [https://medienbildung](https://medienbildung-muenchen.de/wp-content/uploads/online-fortbildungen-fuer-lehrkraefte/onlinehaeppchen-erklaervideos_2304.pdf?csrt=3094944873357028166)[muenchen.de/wp-content/uploads/online-fortbildungen-fuer](https://medienbildung-muenchen.de/wp-content/uploads/online-fortbildungen-fuer-lehrkraefte/onlinehaeppchen-erklaervideos_2304.pdf?csrt=3094944873357028166)[lehrkraefte/onlinehaeppchen-erklaervideos\\_2304.pdf?](https://medienbildung-muenchen.de/wp-content/uploads/online-fortbildungen-fuer-lehrkraefte/onlinehaeppchen-erklaervideos_2304.pdf?csrt=3094944873357028166) [csrt=3094944873357028166](https://medienbildung-muenchen.de/wp-content/uploads/online-fortbildungen-fuer-lehrkraefte/onlinehaeppchen-erklaervideos_2304.pdf?csrt=3094944873357028166)

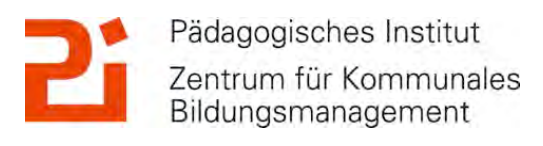